平成18年度 高等学校教科「情報」研修講座

# 高等学校 教科「情報」における 情報モラルの育成 に関する教材開発

# ~ イントラネットを利用した授業展開 ~

■IISを用いたWebサーバの構築 ■ASPページの作成 ■ASPを用いたデータベースの利用 |生徒用グループウェア(情報サイト)の利用

# 岩手県立総合教育センター 情報教育室 http://www1.iwate-ed.jp/

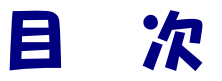

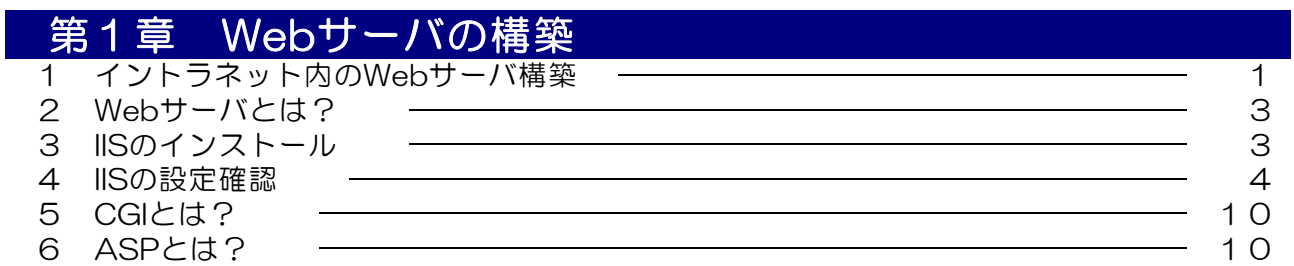

# 第2章 データベースアプリケーションの作成

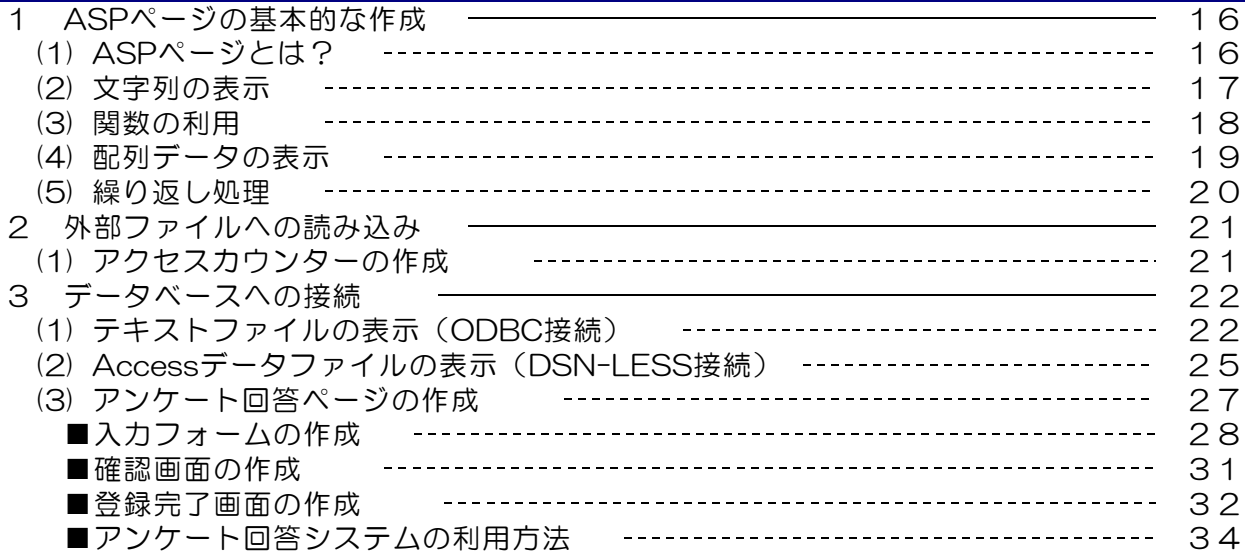

#### 第3章 生徒用グループウェアの活用の作成 1 生徒用グループウェアの概要 ー タンファイン インファイン コンプレーター 36 2 生徒用グループウェアの設置方法 –––––––––––––––––––––––––––––––37 3 生徒用グループウェアの設定方法 39 4 生徒用グループウェアの利用方法 –––––––––––––––––––––––––––––– 40

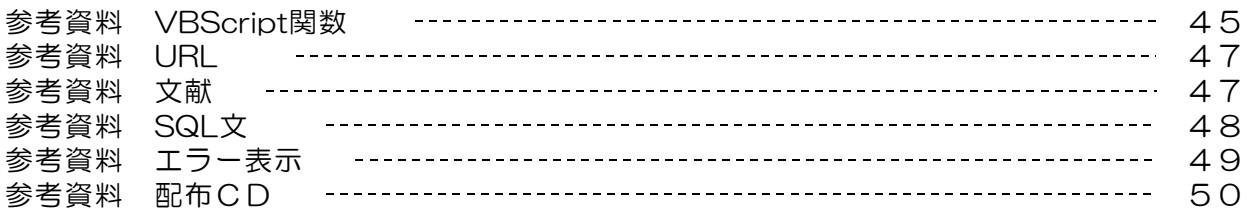

### 第1章 Webサーバの構築

#### 1 イントラネット内のWebサーバ構築の利点

高等学校の新学習指導要領が昨年度から施行され、新教科「情報」が導入されました。昨今の 高度情報通信社会においては、社会の一員として主体的な「情報活用の実践力」や「情報の科学 的な理解 」、「情報社会に参画する態度 」を育てることが求められています。

このような背景に基づき県の具体的な取り組みの一つとして、イントラネット「いわて教育情 報ネットワーク」が敷設され、県立学校のネットワーク環境も整備が完了しています。授業にお いてはこれらのネットワーク環境を利用して、インターネットや電子メール等の実習を、実習室 のみならず教室等からも行うことができるようになりました。

さて最近、掲示板やチャットなどのネットワーク利用が引き金となっている事件が頻発してい ます。このような中、教科「情報」においては、アプリケーションの操作実習に終始せず、情報 モラルの育成も大きな配慮事項として捉えられています。しかし、授業ではインターネット上に 公開されている掲示板やチャットを利用した授業はあまりにも危険があります。

そこで情報モラルの育成を事例紹介だけでなく、体験的に行うためにも、掲示板やチャットを 実際に操作しながら指導を行う環境を実習室内のネットワークに整備してみましょう。実際には、 実習室内にWebサーバを構築することで先に述べた環境が整います。さらには、Webサーバの 機能を持たせるPCをどこに設置するかで、校内用としても活用度が広がります(図1)。

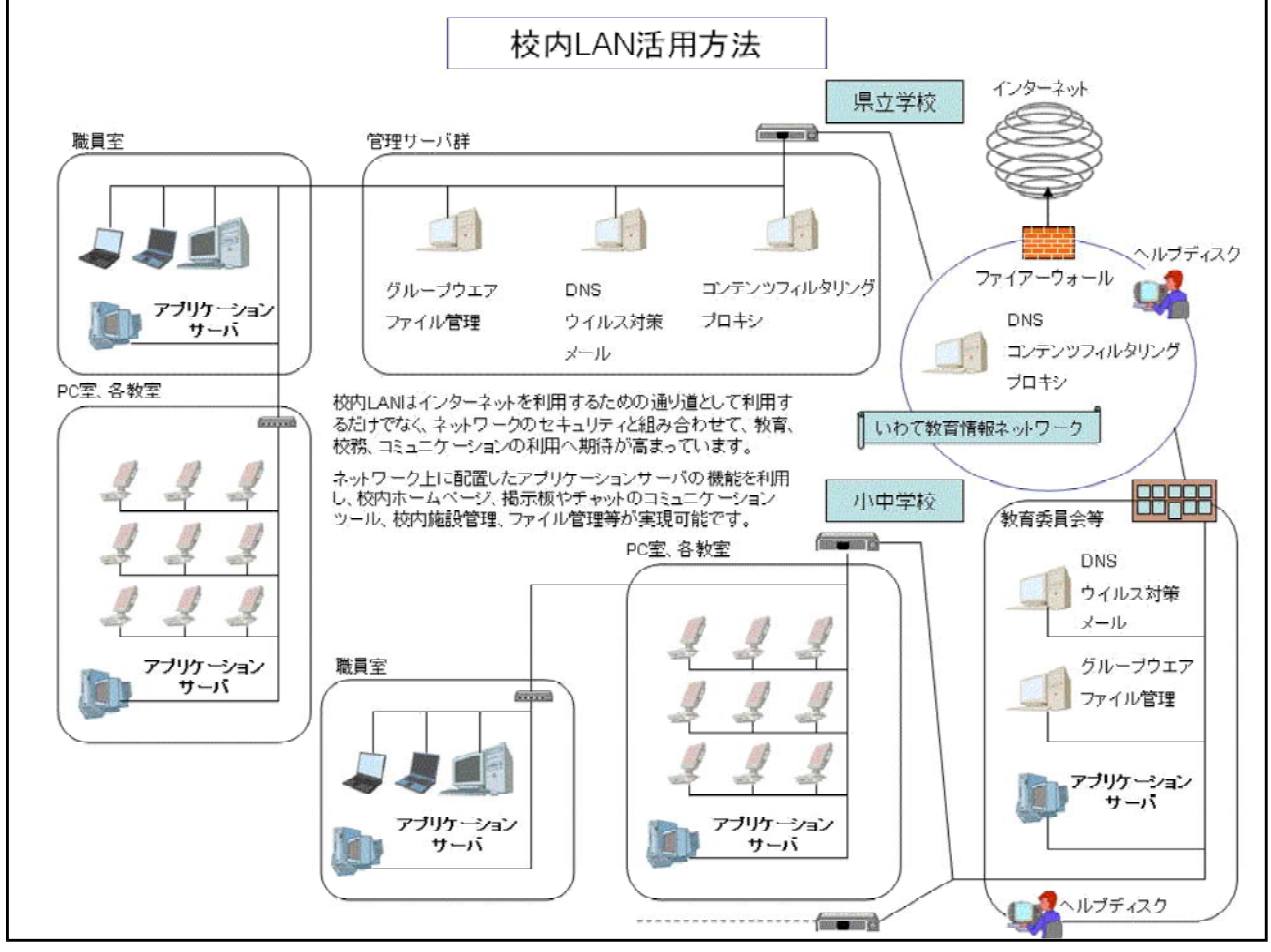

図1 校内LANの活用方法

ネットーワークを利用した実習が考えられる単元を以下(表1)に示しました。既存の環境で はインターネットや電子メールが中心の実習が、Webサーバを構築することによって、ファイ ル転送(FTP転送)や掲示板、チャットなど実習室内で具体的な実習が可能になります。

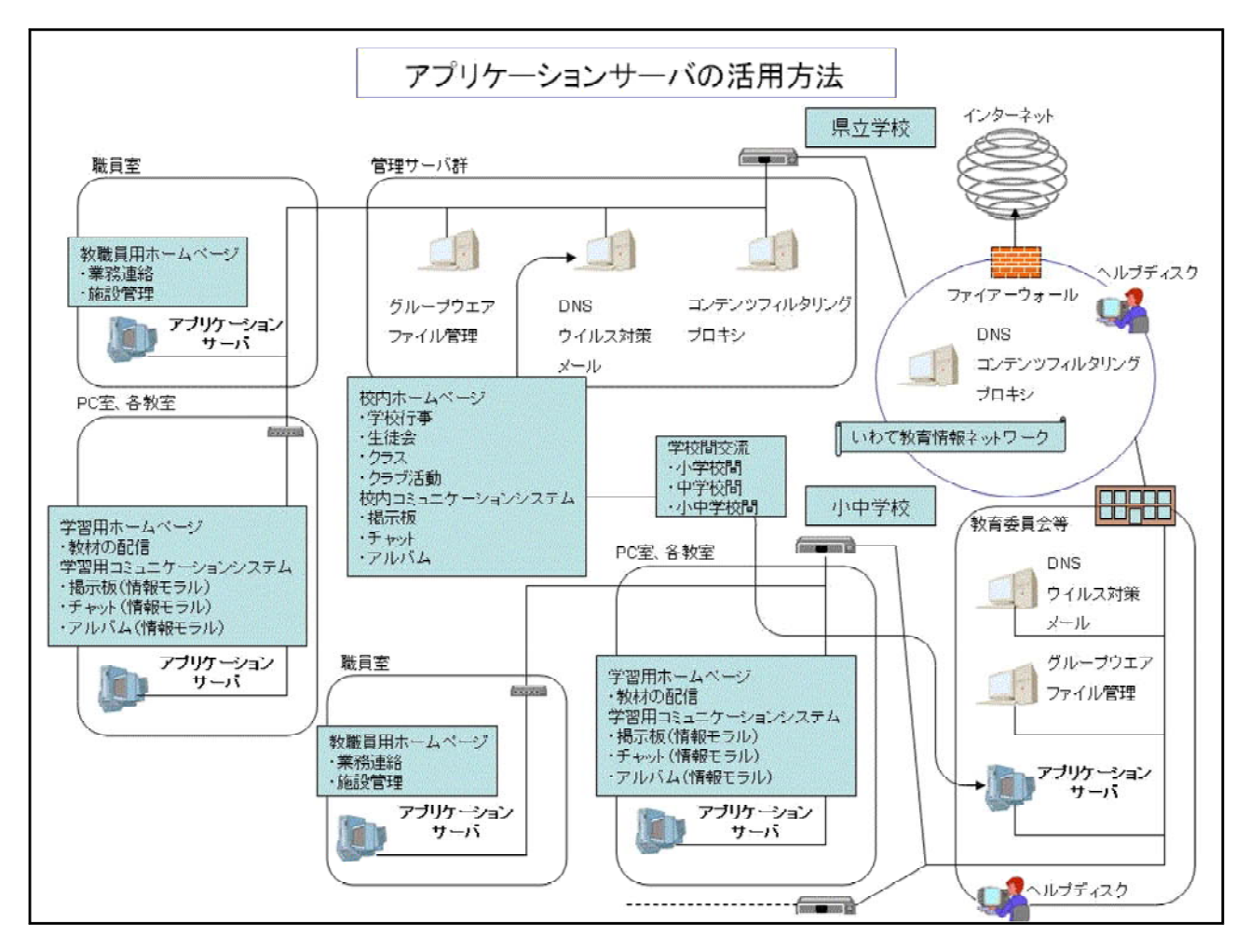

図2 アプリケーションサーバの活用方法

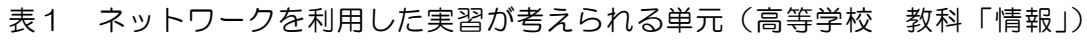

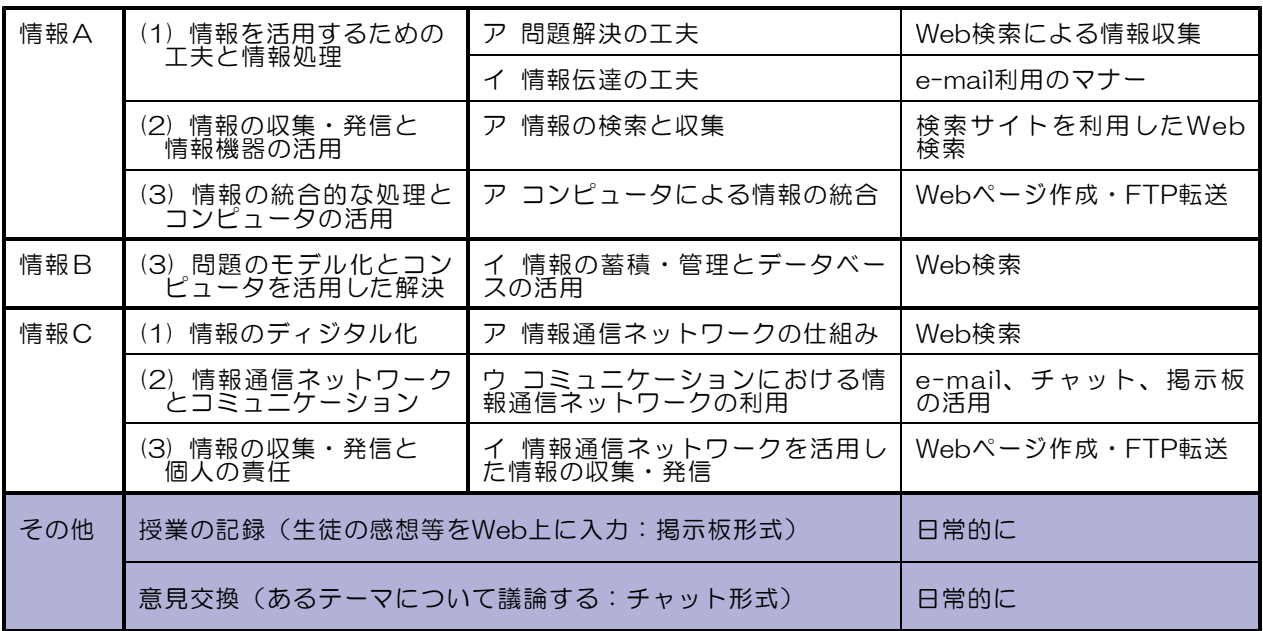

### 2 Webサーバとは?

インターネット上のWebページを見るためのしくみはどのようになっているのでしょうか? まずコンピュータを起動し、さらに InternetExplorer などのブラウザを起動して、アドレス バーに閲覧したいサイトのURLを入力することによって、該当のページが表示されます。これ は、特定のコンピュータにWebページのファイルが蓄積されており、そのコンピュータは「We bページを表示させてくれ!!」という要求に対して、応答していることになります。そこで、 閲覧者のこの要求に対して応答する機能を持っているのが 『Webサーバ』ということになりま 、 す。さらには、コンピュータにこのような機能を持たせるためには、『Webサーバソフト』をイ ンストールしなければなりません。

Webサーバソフトも世界的に有名なフリーソフト「Apache」や日本語版の「AN HTTPD」、 「Black Jumbo Dog」、そしてマイクロソフト社の「Internet Information Service(通称 IIS)」 などがあります。それぞれ、長所や短所がありますが、今回の実習ではマイクロソフト社の IIS を用いてWebサーバを構築します。

### 3 Webサーバソフト (IIS) のインストール

それでは、IIS をインストールしていきましょう。WindowsXP Professional では、OSの 標準インストールでは、IIS はインストールされていません。

(1) WindowsXP のデスクトップ画面の左下の「ス タート」ボタンをクリックして 「コントロール 、 パネル」をクリックします。

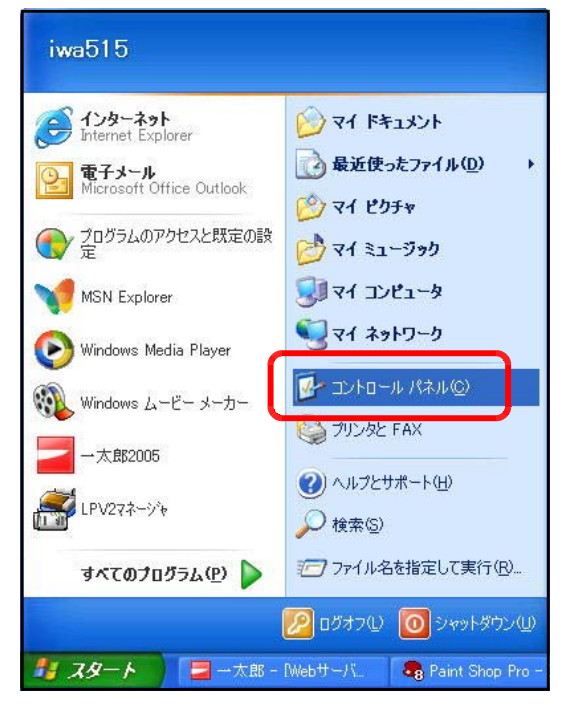

(2) 「プログラムの追加と削除」をクリックします。

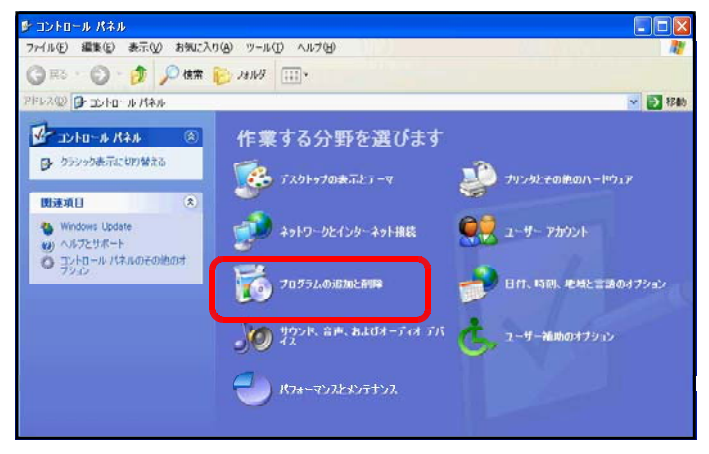

(3) 「プログラムの追加と削除」ダイア ログが表示されますので 「Window 、 sコンポーネントの追加と削除」をク リックします。

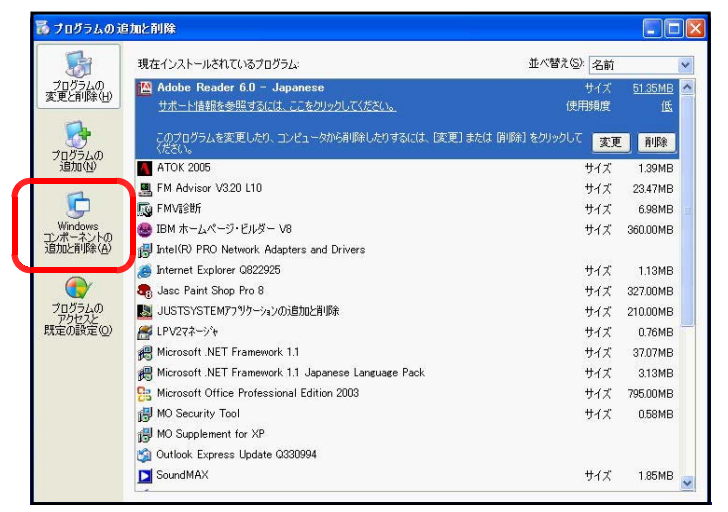

Windows コンボーネント ウィザード

Windows コンポーネント<br>Windows XP のコンポーネントを追加または削除できます。

(4) 「Windowsコンポーネントウィザ ード」ダイアログが表示されますの で、「コンポーネント〕ー覧の『イン ターネット インフォメーション サ ービス(IIS)』にチェックを入れ、[次 へ]ボタンをクリックします。

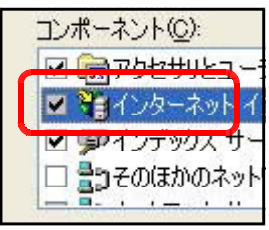

(5) インストールの進行状況が表示され ますので、しばらく待ちます。

> (注) ここで、 WindowsXP の CD が求められる場合がありますので、 CD をドライブに挿入して、読み込 むドライブを指定してください。

(6) 「Windowsコンポーネント ウィ ザードの完了」が表示されますので、 [完了]ボタンをクリックして、イ ンストールは終了です。

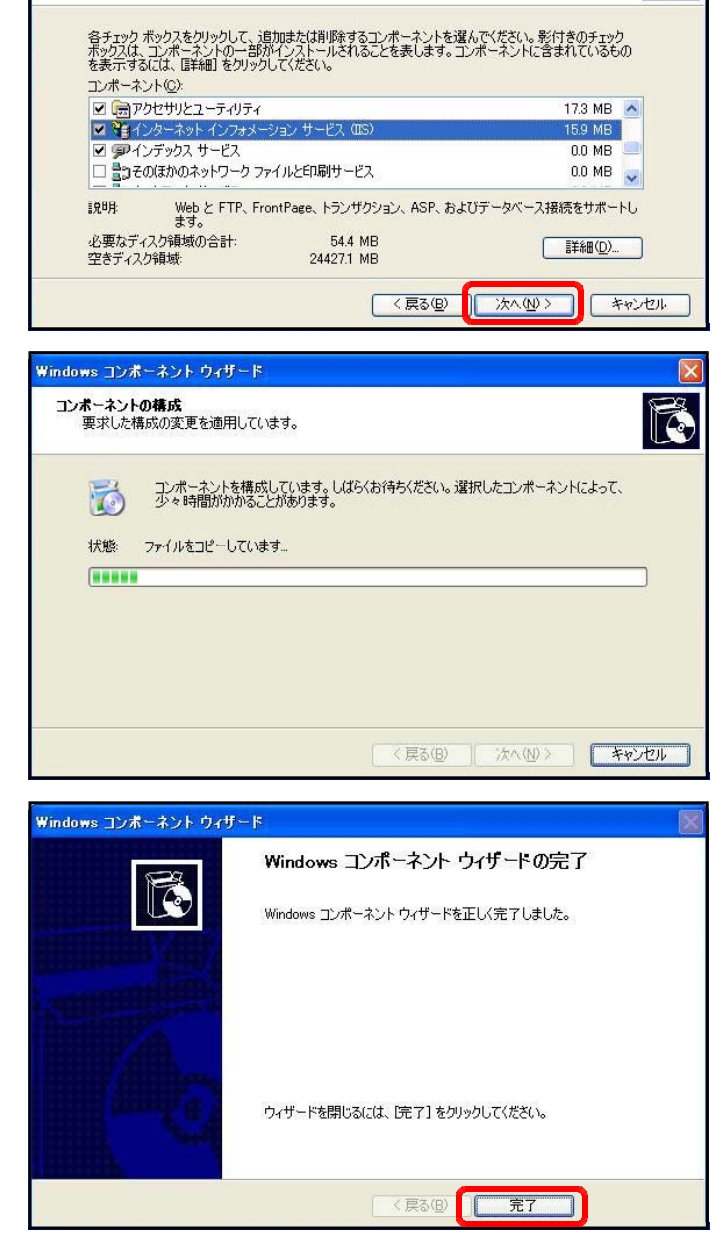

(7) 正常に動作しているかを確認してみ ましょう。InternetExplorer のアド レスバーに以下のURLを入力し、右 図のようなページが表示されれば、W ebサーバ機能が正常に動作している ことになります。

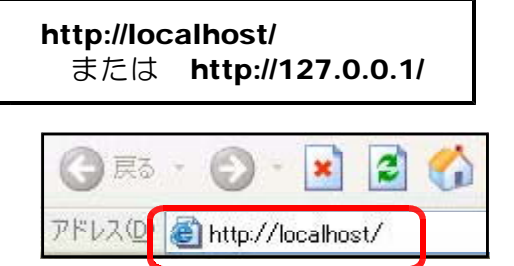

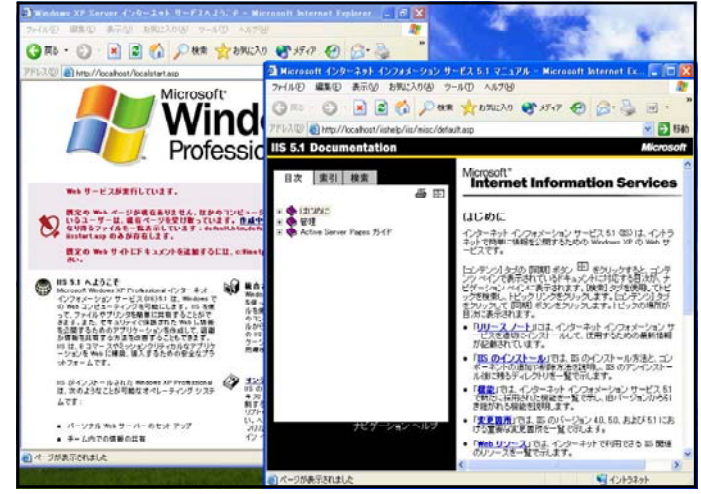

<<<<<<<<<<<<<< 参考資料 ServerOSの場合 >>>>>>>>>>>>>>

#### ■ Windows2000 Serverの場合

IIS がインストールされていない状態であれば、WindowsXP と同様の手順で IIS のインス トールを行います。

#### ■ Windows2003 Serverの場合

(a) [スタート]ボタンから[コントロー ルパネル]をクリックして、[サーバの 役割管理]をクリックします。

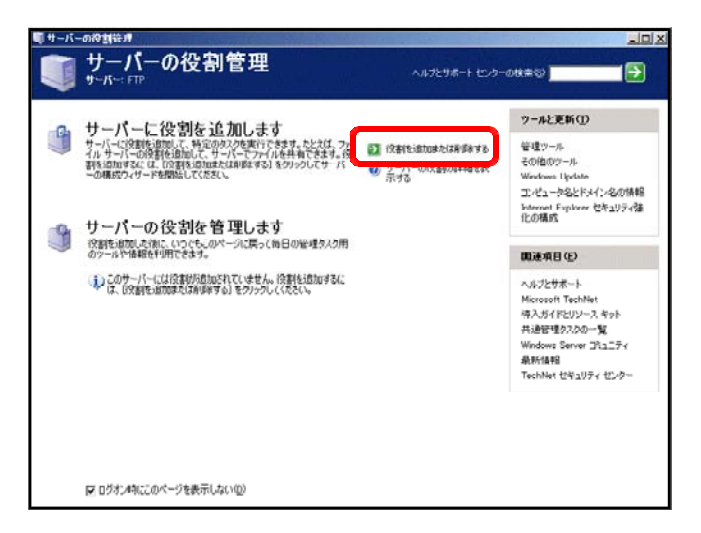

(b) [役割を追加または削除する]をクリ ックし、[次へ] ボタンをクリックしま す。

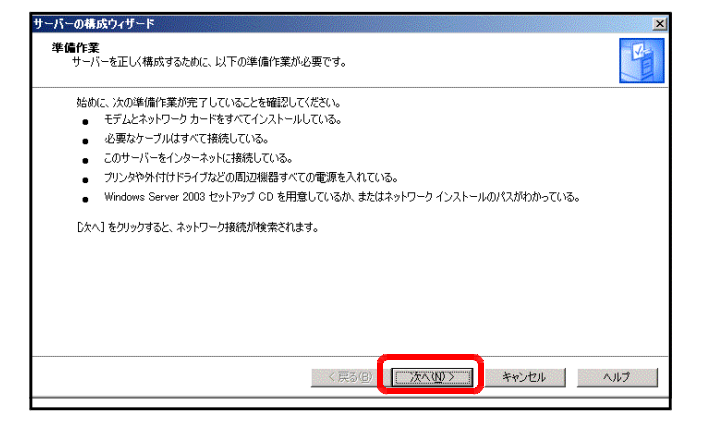

(c) 「カスタム構成」にチェックを入れて、 「次へ」ボタンをクリックします。

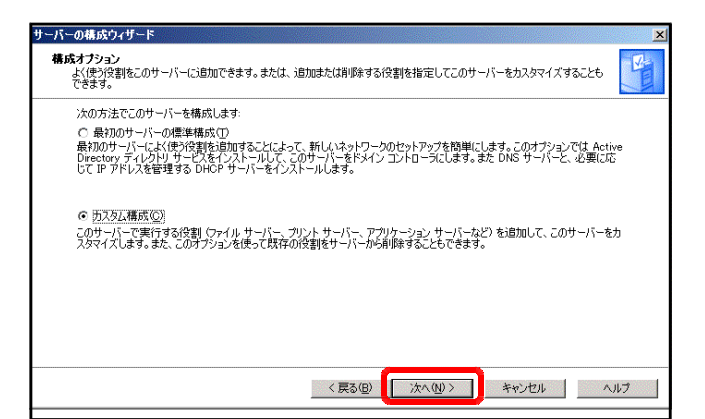

(d) [アプリケーションサーバ]を選択し て、[次へ] ボタンをクリックします。

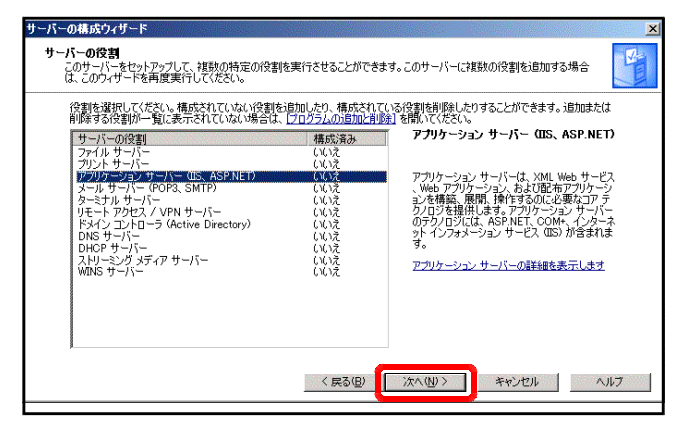

(e) 「FrontPageサーバ拡張」「ASP.NET の有効化」にチェックを入れて、[次へ] ボタンをクリックします。

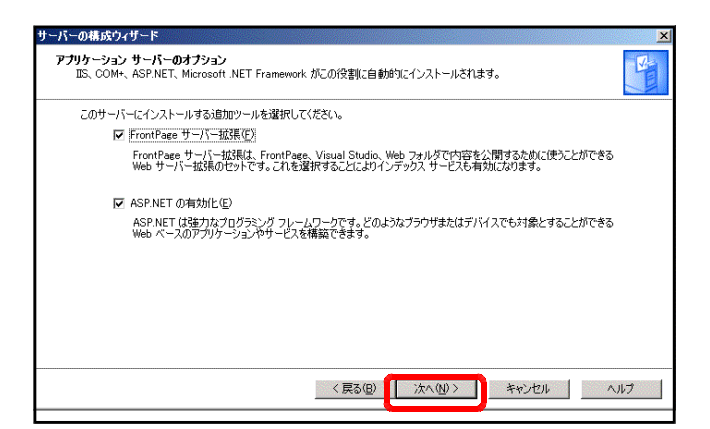

(f) その後はダイアログのメッセージに応じ て [次へ] ボタンをクリックしていくと、 インストールが完了します。

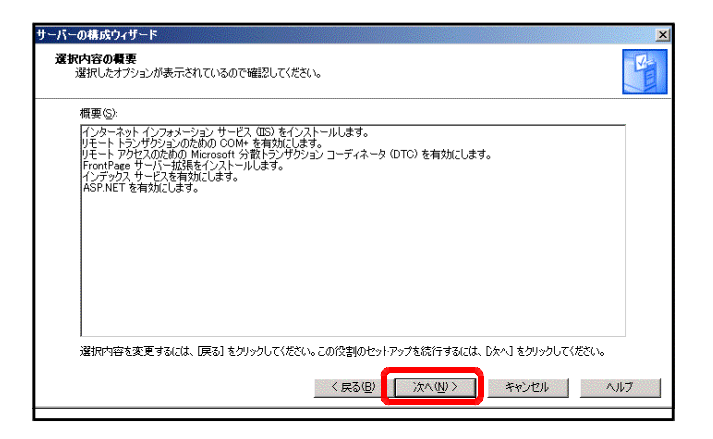

### 4 Webサーバソフト (IIS) の設定確認

自分のコンピュータがWebサーバとして機能しました。さまざまな機能の追加や設定変更す る場所を確認しておきましょう

- (1) IIS の起動と停止
	- (a) WindowsXP のデスクトップ 画面から[スタート]→[マイ コンピュータ]で右クリックを します。ポップアップメニュー から [管理] をクリックします。

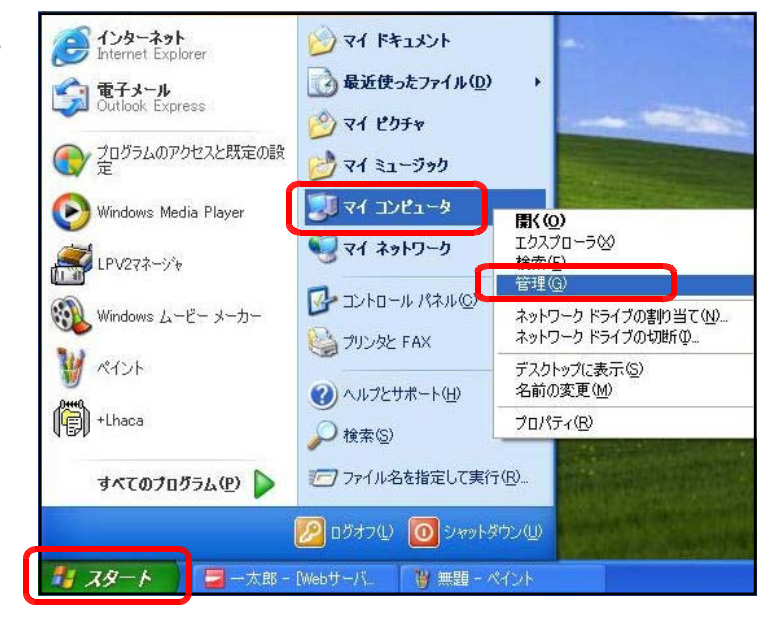

(b) 左側の [サービスアプリケーション] 内の「インターネット インフォメーション サー ビス」をクリックして、『既定のWebサイト』を選択します。

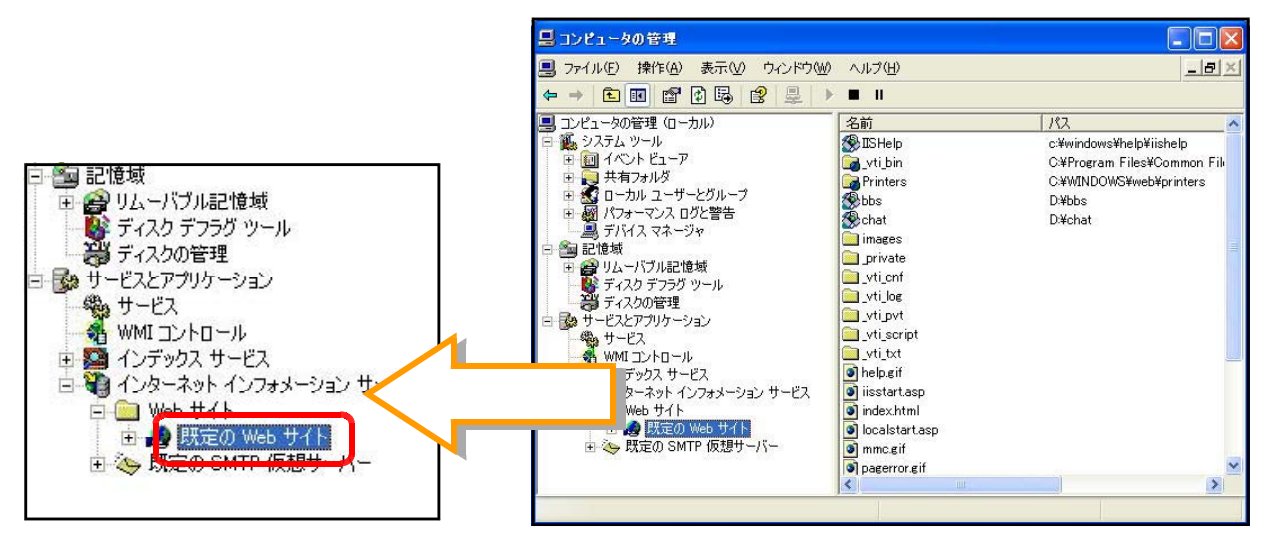

(c) ツール/ リックする

【開始状態】

【停止状態】

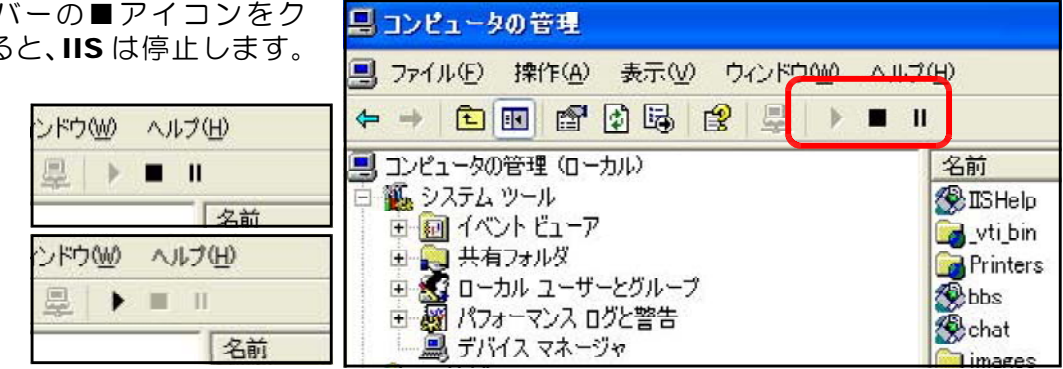

Webサーバ内のどこをWeb公開するかを設定します。デフォ フォルダ 日 デスクトップ ルトでは、Cドライブ内の「Inetpub」→「wwwroot」フォル 日日マイドキュメント ダ以下がWeb公開される設定(ホームディレクトリ)となって 日 マイコンピュータ います。 田 J35 インチ FD (A) □ ● ローカル ディスク(C) Documents and Settings ここでは、『d:¥web』以下を公開する設定にします。 □ hetpub AdminScripts issamples (a) 「コンピュータの管理」ダイアログを表示させます。 **E** nailroot Scripts El **El Immerc**ot  $H \rightarrow HST$ (b) 画面左側の[サービスアプリケーシ ロコンピュータの管理 DAN ファイル(E) 操作(A) 表示(V) ウィンドウ(M) ヘルプ(H) ョン] 内の「インターネット インフ  $-|B|$ **白田 古田民 12 星 ト**  $\blacksquare$ ォメーション サービス」をクリック リ コンピュータの管理 (ローカル) 名前  $1^{12}$ コンピュータの皆埋 (ローカル)<br>(脳・システム ツール<br>田 (国) 共有フォルダ<br>田 (国) 共有フォルターザーとグループ<br>田 (国) デバイス マネージャ<br>田 (国) デバイス マネージャ<br>(Ga 国) 特徴 して、『既定のWebサイト』を選択し **O**ISHelp c:¥windows¥help¥iishelp<br>C:¥Program Files¥Common Fil within<br>Printers<br>Cobbs<br>Cobat ます。 C:¥WINDOWS¥web¥printers D:¥bbs<br>D:¥chat "国記憶域 ココ にしょく<br>- コーン・コードブル記憶域<br>- コール・ディスク デフラグ ツール<br>- コンドライスクの管理 images 图记憶域 private a yti\_log<br>a yti\_pyt ● サービスとアプリケーション R3 ·<br>サービス<br>• WMIコントロール yti\_script ■■ インデックス サービス ol help.gif O help.eif<br>
O lusstart.asp<br>
O localstart.asp<br>
O mmc.eif<br>
O paeerror.eif 白 第 インターネット インフォメーション サービス i a 2 記憶域 (c) 『既定のWebサイト』上で右クリッ | 記憶域<br>| ●| リムーバブル記憶域<br>| ●| ディスク デフラグ ツー<br>| ●| ディスクの管理 **D** private a vti cnf ラグ ツール yti\_ont<br>
yti\_log<br>
yti\_pvt<br>
uti\_script クから、[プロパティ] をクリックし  $79 +$ ービスとアプリケーション<br>• サービス • サーヒスとアフリケーション<br>- 磯。サービス<br>- ● WMI コントロール<br>- ● インデックス サービス ます。 ti txt help.gif -127 → ■ Web サイト<br>- 中の 既定の  $\overline{\bullet}$  index.html localstart.asp  $-5(F)$ mmc.gif<br>pagerror.gif 開(B)<br>参照(B) postinfo.htm printeif 停止(P) warning.gif<br>web.gif - 1時停止(A)<br>一時停止(A) 新規作成(N)<br>すべてのタスク(K) winxp.git vti inf.html 表示(V)<br>ここから新しいウィンドウ(W) 名前の変更(<u>M)</u><br>最新の情報に更新(<u>F</u>) プロパティ(R) (d) 「既定のWebサイトのプロパティ」 既定の Web サイトのブロパティ  $\overline{2}$ ダイアログが表示されますので、「ホ ディレクトリ セキュリティ | HTTP ヘッダー jerver Extensions カムシム エノー<br>ホーム ディレクトリ ームディレクトリ」タブをクリックし ISAPI フィルタ Web サイト ドキュメント このリソースへの接続時に使用されるコンテンツの ます。**◎このコンピュータにあるディレクトリ(D)** ○ほかのコンピュータにある共有ディレクトリ(S) CHRLADU& YUAKOD ローカル パス(C): 参照(Q)... c:¥inetpub¥wwwwroot ローカル ハス心:<br>□スクリプト ソース アクセス①<br>☑読み取り(B) ■ ログ アクセス<>>
■ ■ ログ アクセス<>
■ ■ エムリンースに索引を付ける<>
■ □ 。<br>□書き込み(<u>w)</u><br>□ディレクトリの参照(<u>B</u>) アプリケーションの設定 アプリケーション名(M): 既定のアプリケーション 削除(E) 開始点: <既定の Web サイト> 構成(G). 実行アクセス権(P): スクリプトのみ  $\ddot{\phantom{1}}$ アプリケーション(呆護(N) 中グール  $\ddot{ }$ アンロード(L)  $\overline{\mathsf{OK}}$ ■ キャンセル 適用(A) ヘルプ ſ ıг

(2) ホームディレクトリの変更

(e) 「参照」ボタンをクリックし ます。「新しいフォルダの作成」 ボタンをクリックして、『Web』 と入力して、[OK]ボタンをクリ ックします。

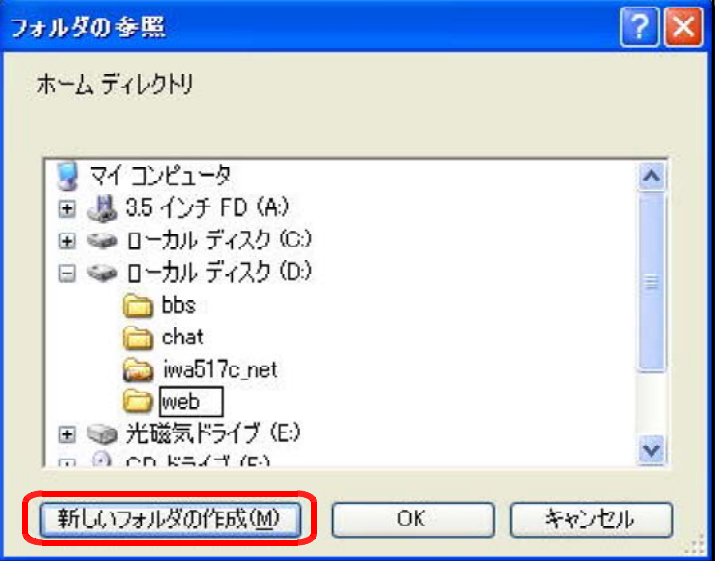

- (3) 既定のドキュメントの設定 既定の Web サイトのプロパティ  $\sqrt{2}$ ディレクトリ セキュリティ | HTTP ヘッダー カスタムエラー **Experience** (a) 「既定のサイトのプロパティ | Web サイト ISAPI フィルタ ホームディレクトリ ダイアログ内の「ドキュメント」 ■既定のドキュメントを有効にする(C) Defaulthtm<br>Default.asp<br>index.htm<br>iisstart.asp タブをクリックします。  $|t|$ 追加(D).  $\boxed{\cdot}$ il B<sub>金</sub>(R) (b) [追加]ボタンをクリックし て、『index.html』と入力し、[O □ドキュメント フッターを有効にする() K]ボタンをクリックします。 **参照(B)** 既定のドキュメントの追加 理学のドキュアルタイル index.html  $OK$ キャンセル
	- (c) 追加された「index.html」を 選択して、↑ボタンをクリック し、順位を最上位にします。良 ければ、[OK]ボタンをクリック して終了です。

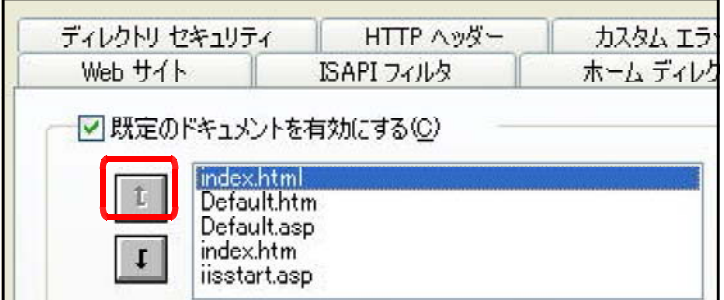

### 5 CGIとは?

CGI は正確には『Common Gateway Interface』といい、技術的には「Webサーバが外 部プログラムを呼び出すための仕様」ということになります。通常はWebページを作成して

公開すると、次のページの更新を するまでは、公開されたページの 内容は変わりません。ページを表 示させる度に内容を変化させたり、 ユーザーの要望に即したページを 表示させるためには、プログラム を導入しなければなりません。

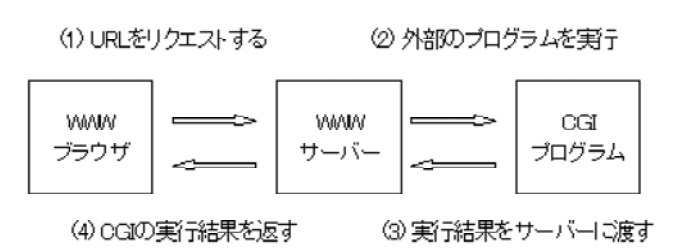

通常の HTML の場合と比較し て、CGI プログラムの動作は、『ユ

ーザーが CGI プログラムのURLをリクエストすると、Webサーバが CGI を通してそのプロ グラムを実行し、その実行結果をユーザーに返す』という手順が行われます。HTML ファイ ルは『.html』、画像ファイルは『.gif』や『.jpg』と決まっているように、CGI プログラムに も特定の拡張子をつける必要があります。

CGI 機能を使うと、

■フォームからの入力を受け取る(アンケート)

■サーバ上にあるファイルを読み込む(掲示板)

■サーバ上のファイルにデータを保存する(アクセスカウンター)

■プログラムで生成した文字などのデータを出力する(チャット)

等のことができます。このような CGI 機能を果たすプログラムにはさまざまなものがありま すが、『Perl』、『C』、『Java』などが有名ですが、本研修講座では、『VBScript』を用いて プログラムを作成してみます。

6 ASPとは?

ASP は、マイクロソフト社が提供するWebサーバ、IIS (Internet Information Service) や PWS ( Personal Web Server)上で動作する「サーバサイドの処理環境」のことです。 さらに ASP は、Java や Visual Basic のような固有の言語を指すものではなく、『.asp』フ ァイルに埋め込まれたスクリプト言語(VBScript や JavaScript のような)をサーバサイド で解釈し、外部のプログラム(COM)やデータベースと連携を取りながら、最終的な実行結果 のみ(一般的には HTML)をクライアント側に返す一連の処理環境技術ということになりま す。

# 第2章 データベースアプリケーションの作成

#### 1 ASPページの基本的な作成

(1) ASPページとは?

ASP ページの動作や作成に関しては、以下の点に注意しなければなりません。

■動作環境

・Webサーバソフトは、IIS (Internet Information Service)でなければならない。

- ■ページ作成
	- ・ファイルの拡張子は『.asp』でなければならない。
	- · <%~%>で囲まれた範囲が解析され、結果が出力される。
	- ・通常の HTML タグを記述することができる。
	- · ASP に記述できるスクリプト言語は、『VBScript』以外も利用できる。

#### 【ASPファイルのソース】 【HTMLファイルのソース】

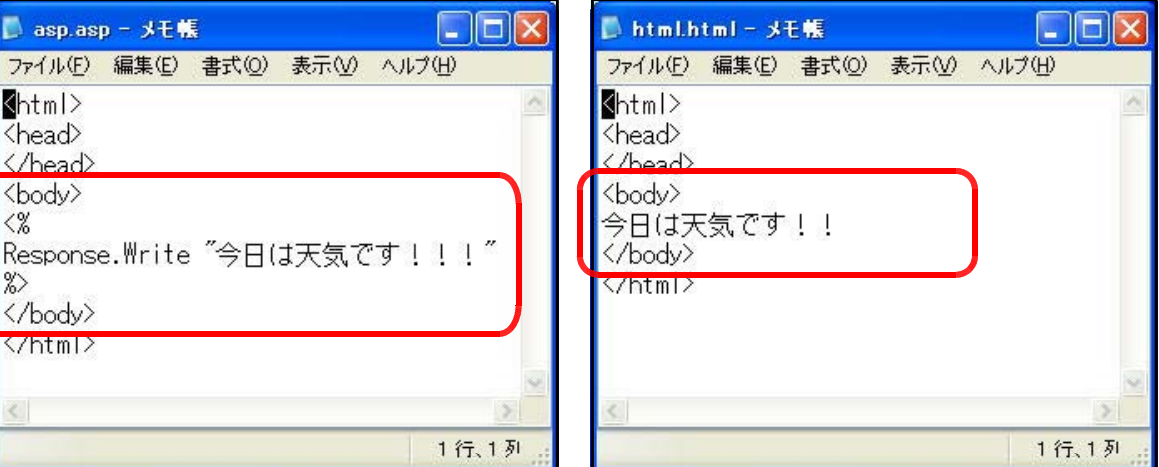

#### 【ブラウザでの表示】

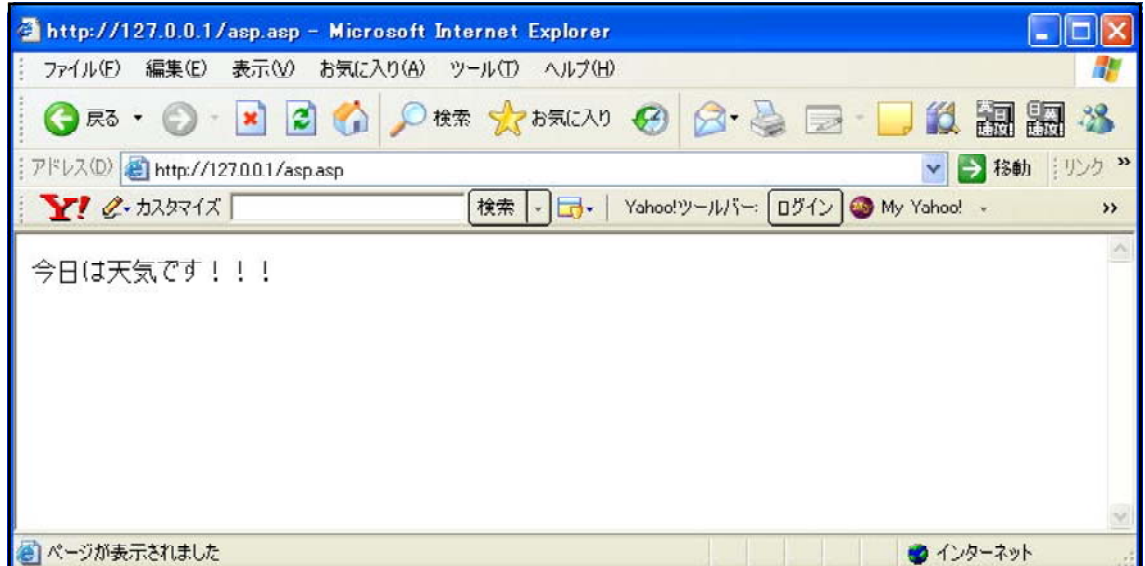

(注) HTML ファイルはダブルクリックすることでブラウザで直接表示させることができます が、ASP ファイルはWebサーバ上に置いた状態の http 経由で表示させなければ閲覧す ることはできません。

(2) 文字列の表示

それでは**、ASP** ページに文字列を表示させてみましょう。

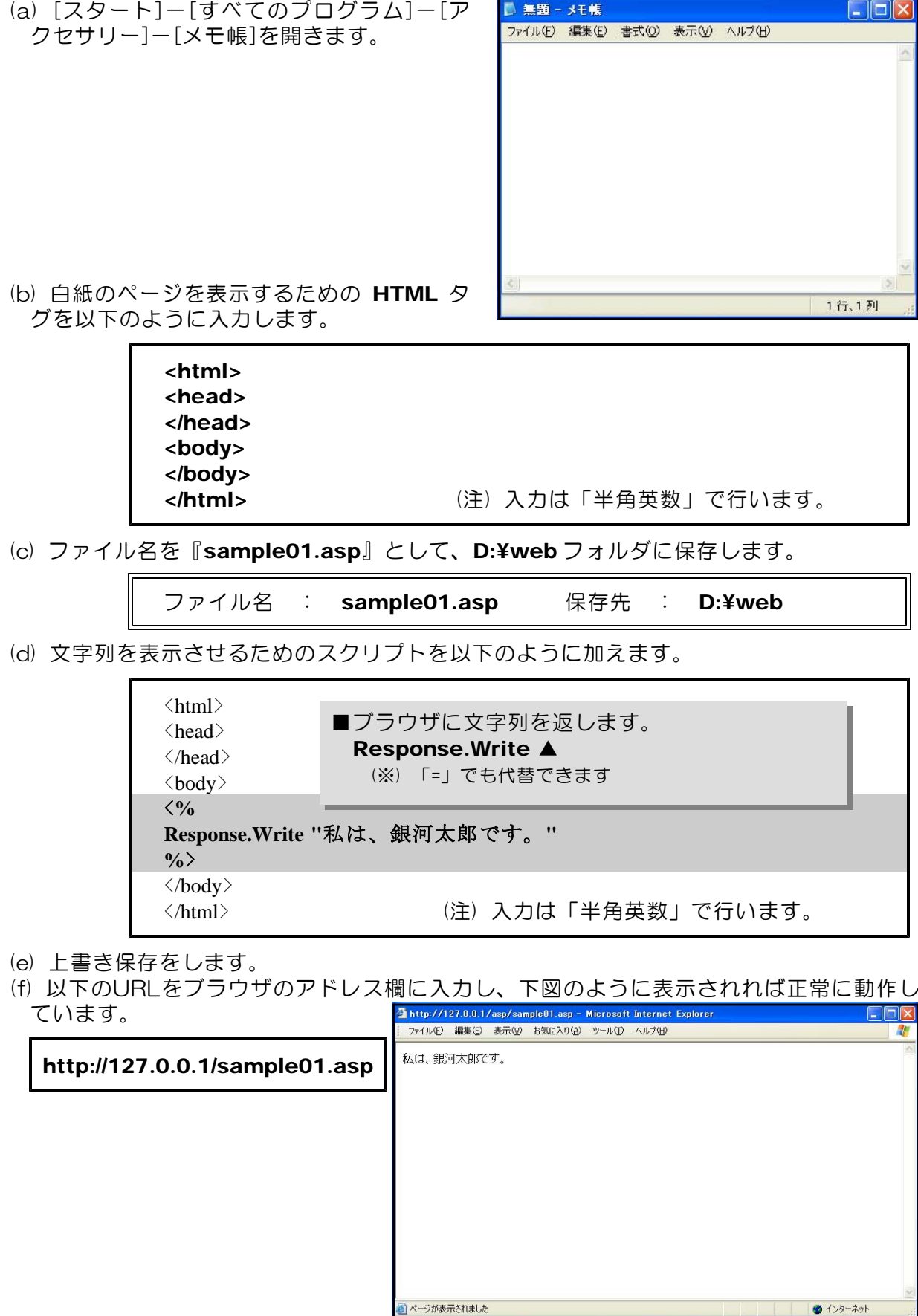

#### (3) 関数の利用

次に、現在の月日・時刻を取得して表示をしてみましょう。

(a) メモ帳を開き、次の HTML タグを以下のように入力します。

<html> <head> </head> <body> </body>

(b) ファイル名を『sample02.asp』として、D:¥webフォルダに保存します。

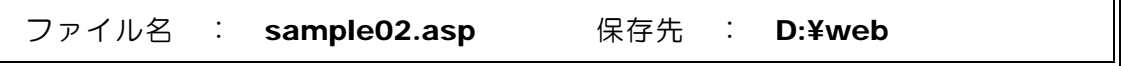

(c) 月日を取得して表示させるためのスクリプトを以下のように加えます。

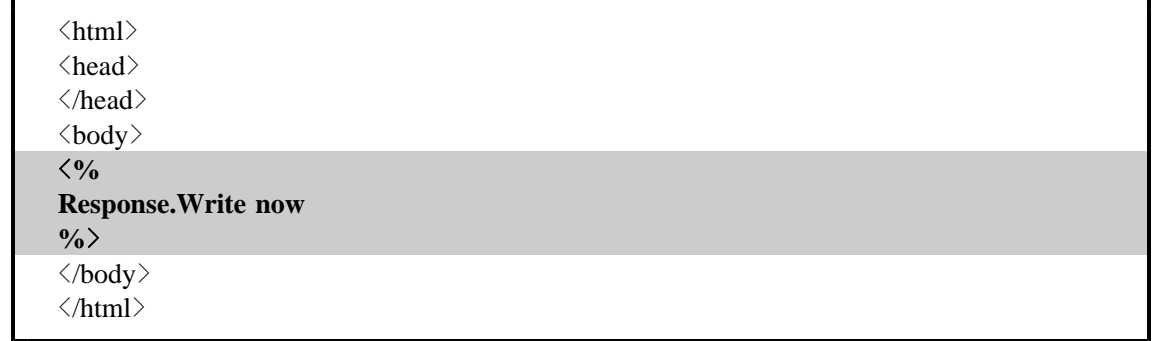

- (d) 上書き保存をします。
- (f) 以下のURLをブラウザのアドレス欄に入力し、下図のように表示されれば正常に動作し ています。

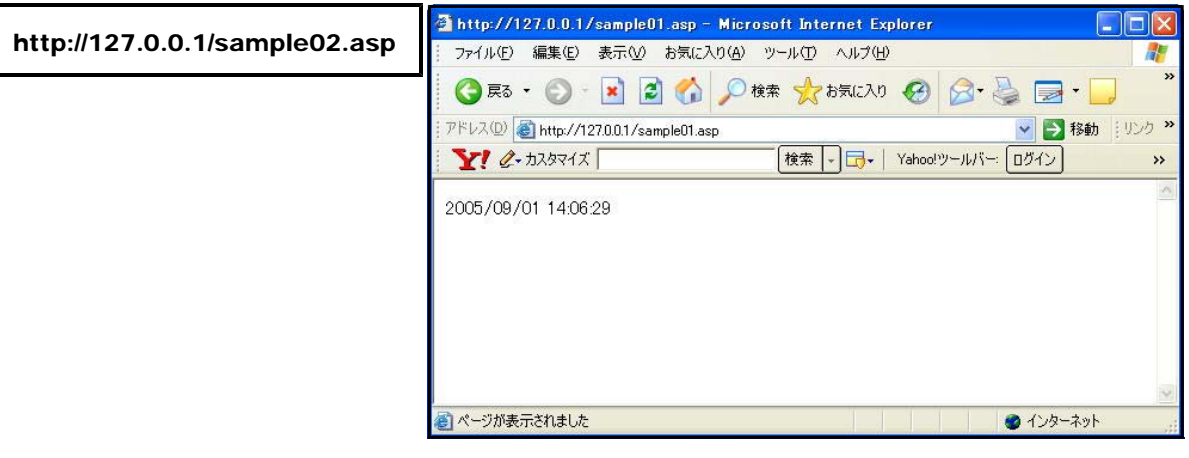

#### 【演習課題】

『今の時刻は、2005/09/01 12:00:00 です。』とページに表示するような ASP ファイルを作成してみましょう。

【ヒント】 文字列等の結合には 「&」を用います。 、

#### (4) 配列データの利用

プログラムの中でデータをまとめて管理したい場合には、配列を使って管理すると便利で す。ここでは Dim ステートメントを利用してみましょう。

(a) メモ帳を開いて、次の HTML タグを入力します。

<html> <head> </head> <body> </body> </html>

(b) ファイル名を『sample03.asp』として、D:¥web フォルダに保存します。

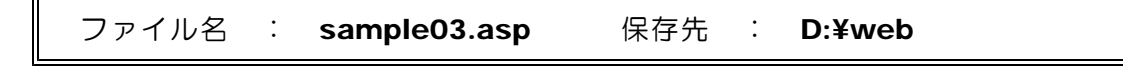

(c) 配列データの利用に関するスクリプトを以下のように加えます。

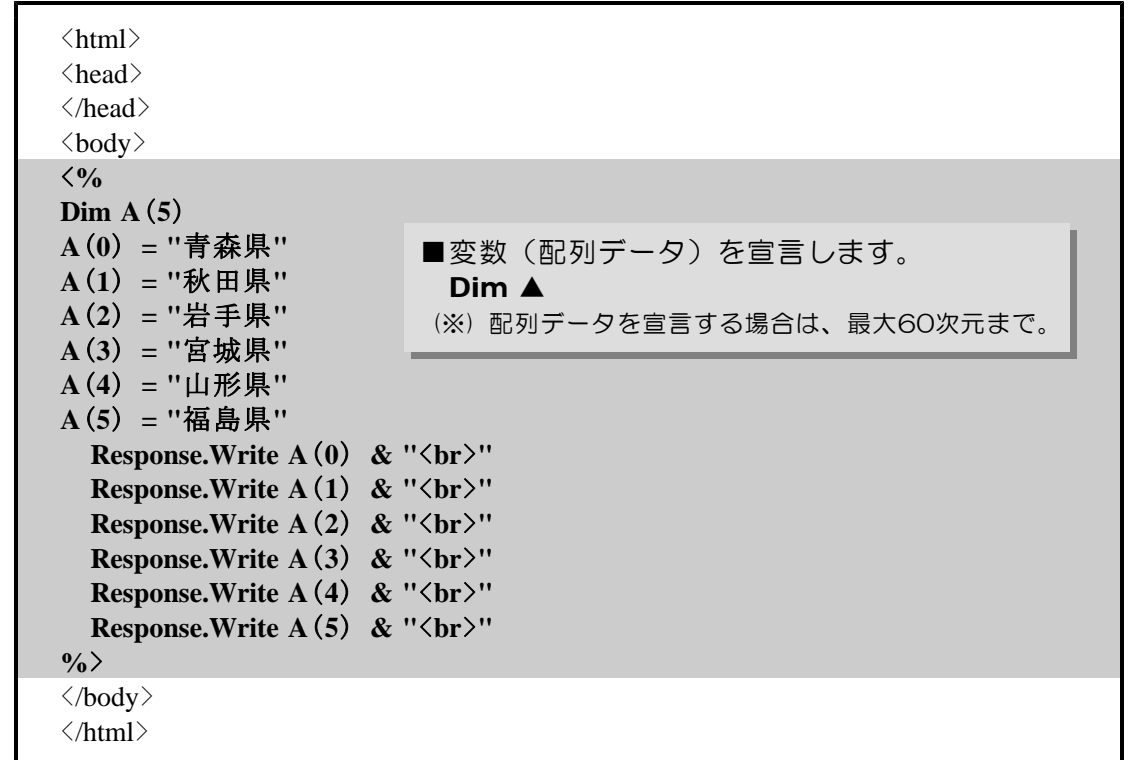

(d) 上書き保存をします。

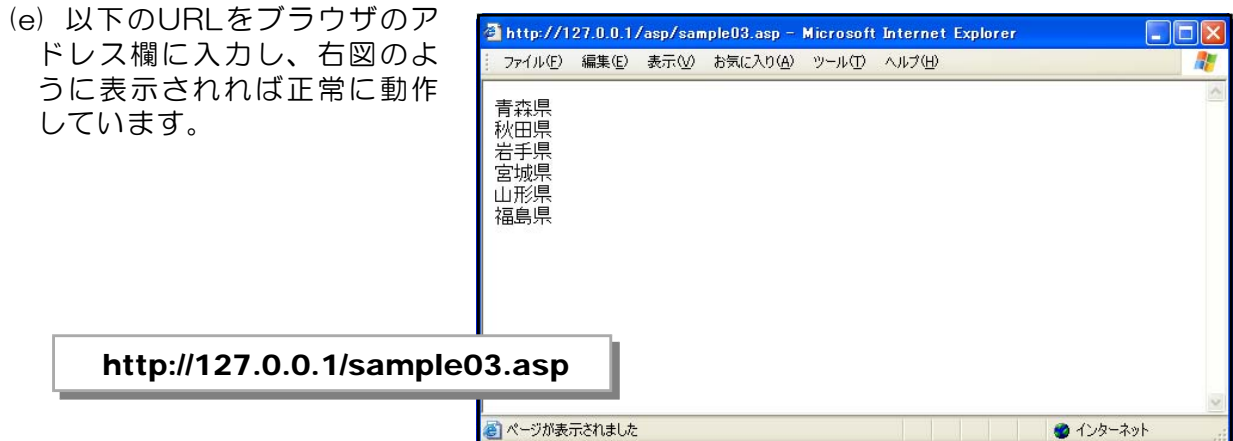

#### (5) 繰り返し処理

 $\overline{r}$ 

処理の繰り返しは、プログラムの効率化を図る意味でも重要なポイントです。ここでは、 「For  $\sim$  Next」を利用してみます。

(a) メモ帳を開いて、以下の HTML タグを入力します。

<html> <head> </head> <body> </body> </html>

(b) ファイル名を『sample04.asp』として、D:¥web フォルダに保存します。

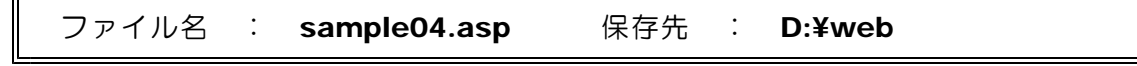

(c) 繰り返し処理に関するスクリプトを以下のように加えます。

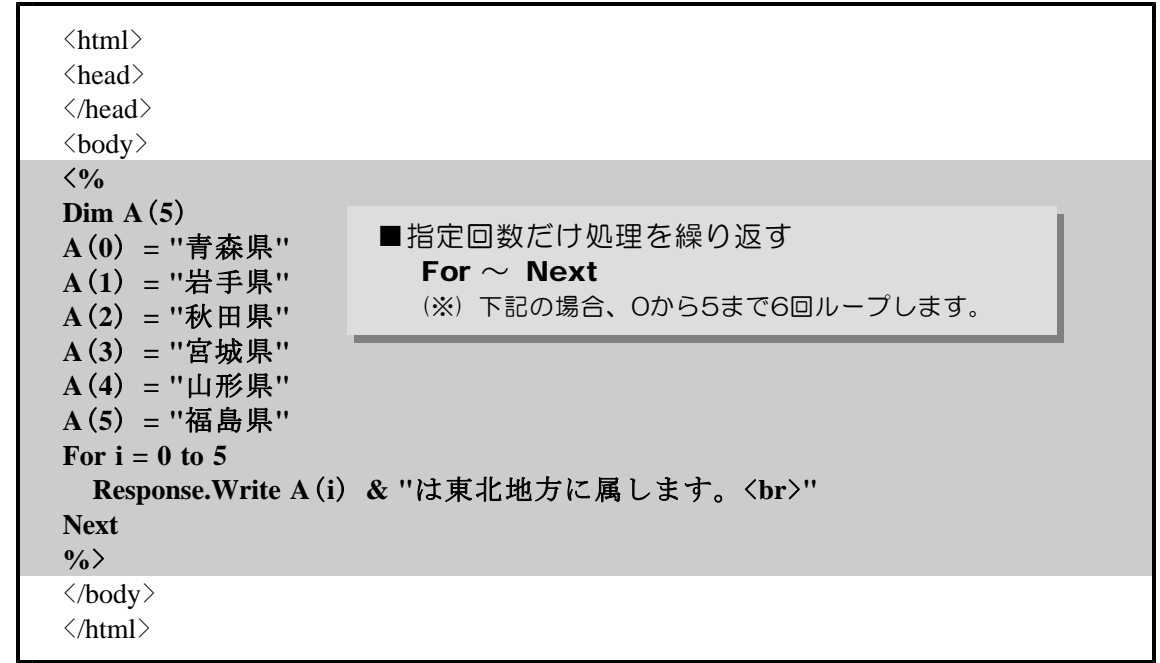

- (d) 上書き保存します。
- (e) 以下のURLをブラウザ欄に入力し、下図のように表示されれば正常に動作しています。

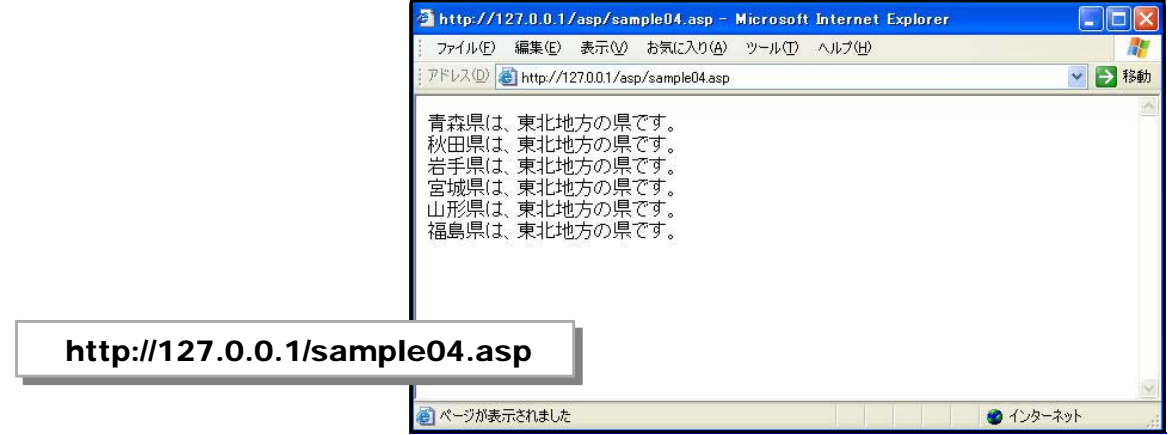

### 2 外部ファイルの読み込み

(1) アクセスカウンターの作成

ページを訪れた人が何人いるかを測るものとして『アクセスカウンター』がよく使われま す。仕組みは、テキストファイルにページが呼び出される度に数値をカウントアップして保 存していくというものです。

- (a) メモ帳を開いて、「sample05.asp」を開きます。
- (b) アクセスカウンターを表示させるためのスクリプトを以下のように加えます。

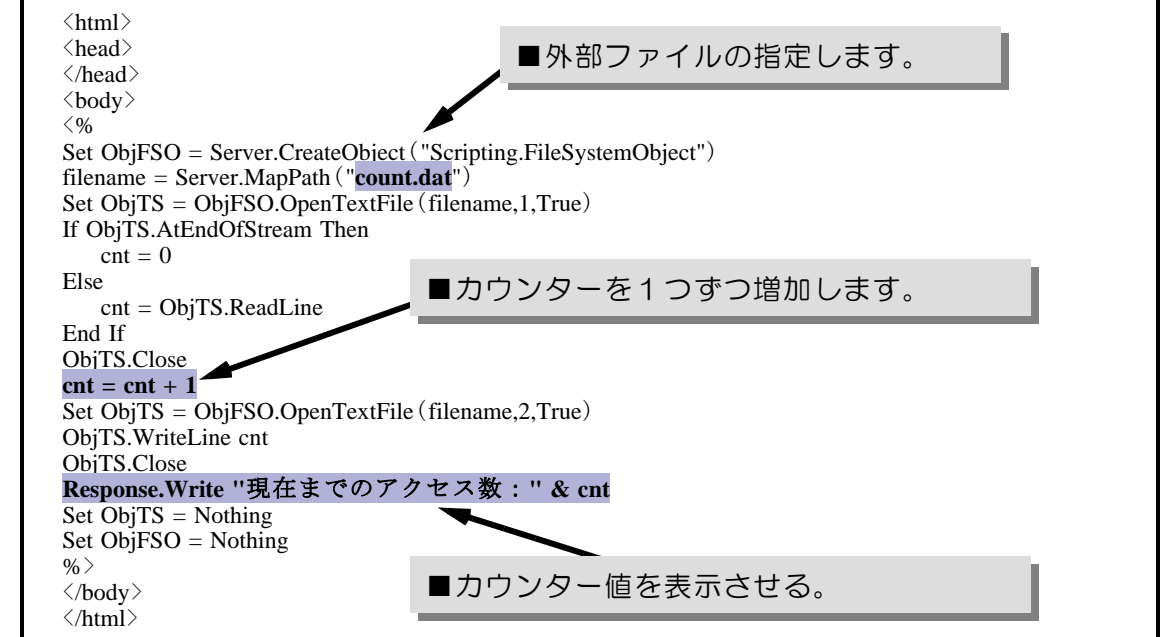

- (c) 上書き保存します。
- (d) 以下のURLをブラウザ欄に入力し、下図のように表示されれば正常に動作しています。 また、ページの更新をする度にカウンターがアップしていることを確認してください。

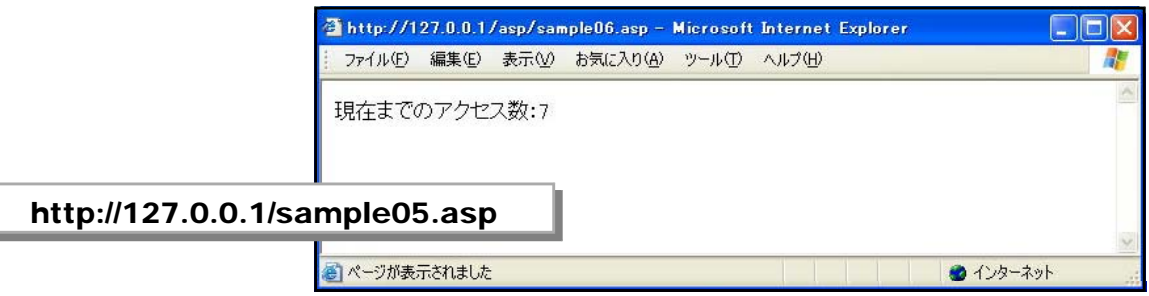

 $\langle$ memo $\rangle$ 

### 3 データベースへの接続

#### (1) テキストファイルの表示(ODBC接続)

テキスト形式のファイルに蓄積されているデータをページに表示させてみましょう。

TODBC データソース アドミニストレータ

ユーザー データソース(U):

Excel Files<br>MS Access Database<br>Visual FoxPro Database<br>Visual FoxPro Tables

名前<br>dBASE Files<br>Excel Files

٦

(a) テキスト形式のデータファイルは、以 下のような項目が入力されています。

> 「都道府県名」,「人口」,「全国順位」 の順に入力されています。

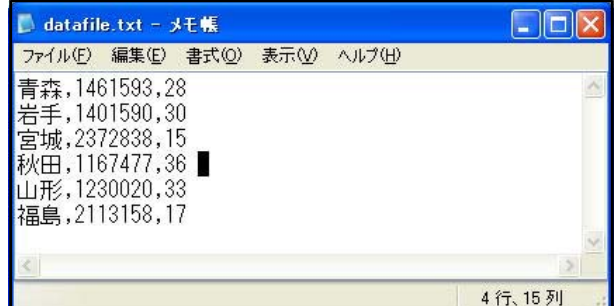

ユーザー DSN |システム DSN | ファイル DSN | ドライバ | トレース | 接続ブール | バージョン情報 |

|ドライバ<br>| Microsoft dBase Driver (\*.dbf)

Microsoft Excel Driver (\*xls)

Microsoft Acces Driver (\* XIS)<br>Microsoft Access Driver (\* mdb)<br>Microsoft Visual FoxPro Driver<br>Microsoft Visual FoxPro Driver

ODBC ユーザー データソースには指定されたデータプロバイダへの接続方法に<br>関する情報が格納されています。ユーザー データソースは現在のユーザーにの<br>み認識され、現在使用しているコンピュータでのみ使用できます。

 $\sqrt{2}$ 

追加(D)

削除(R)

構成(C)

(b) テキスト形式のデータファイルを データベースファイルとして定義 します。

[スタート]-[コントロールパネ ル]-[管理ツール]-[データソース (ODBC)]をクリックし、「ODBCデ ータソースアドミニストレータ」 を表示させます。

(c) 「システムDSN」タブをクリッ クします。

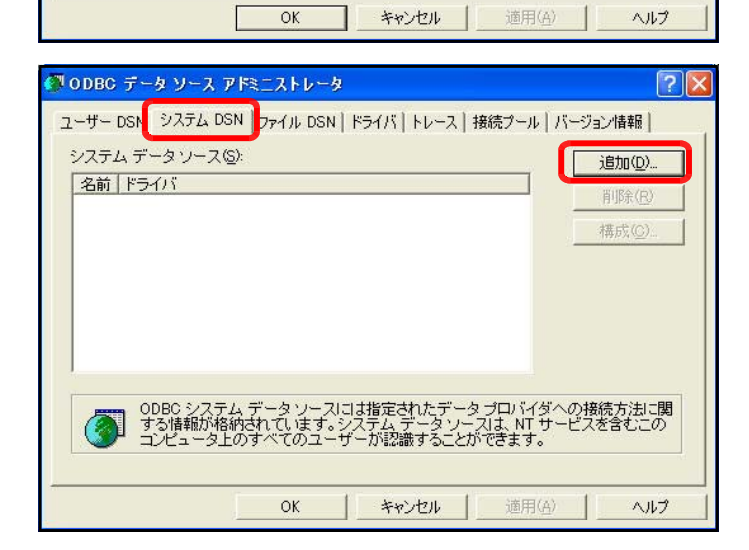

(d) [追加]ボタンをクリックして、『M icrosoft Text Driver (\*.txt,\*.cs v)』を選択して、[完了]ボタンをク リックします。

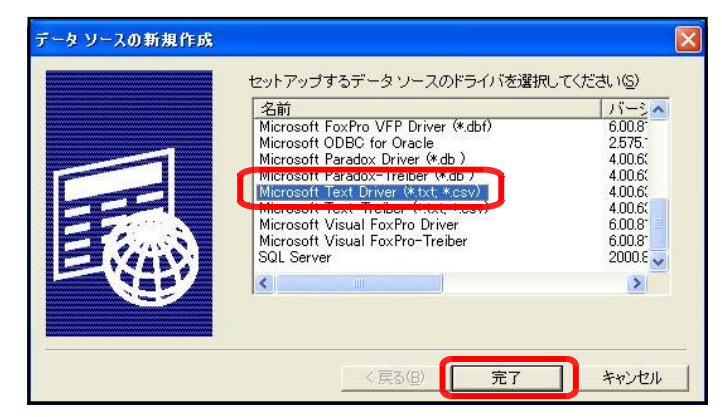

- (e) [データソース名]に『 odbctext』 (任意)と入力します。
- (f) [現在のフォルダを使用する]のチ ェックを外します。[フォルダの選 択]ボタンをクリックして、D:¥web フォルダを選択し、[OK]ボタンを クリックします。

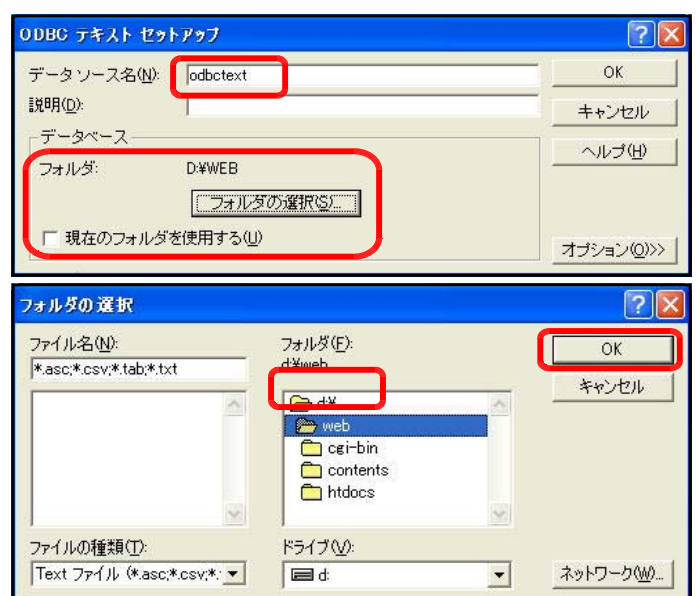

- (g) メモ帳を開いて、「sample06.asp」ファイルを開きます。
- (h) テキスト形式データを表示させるためのスクリプトを以下のように加えます。

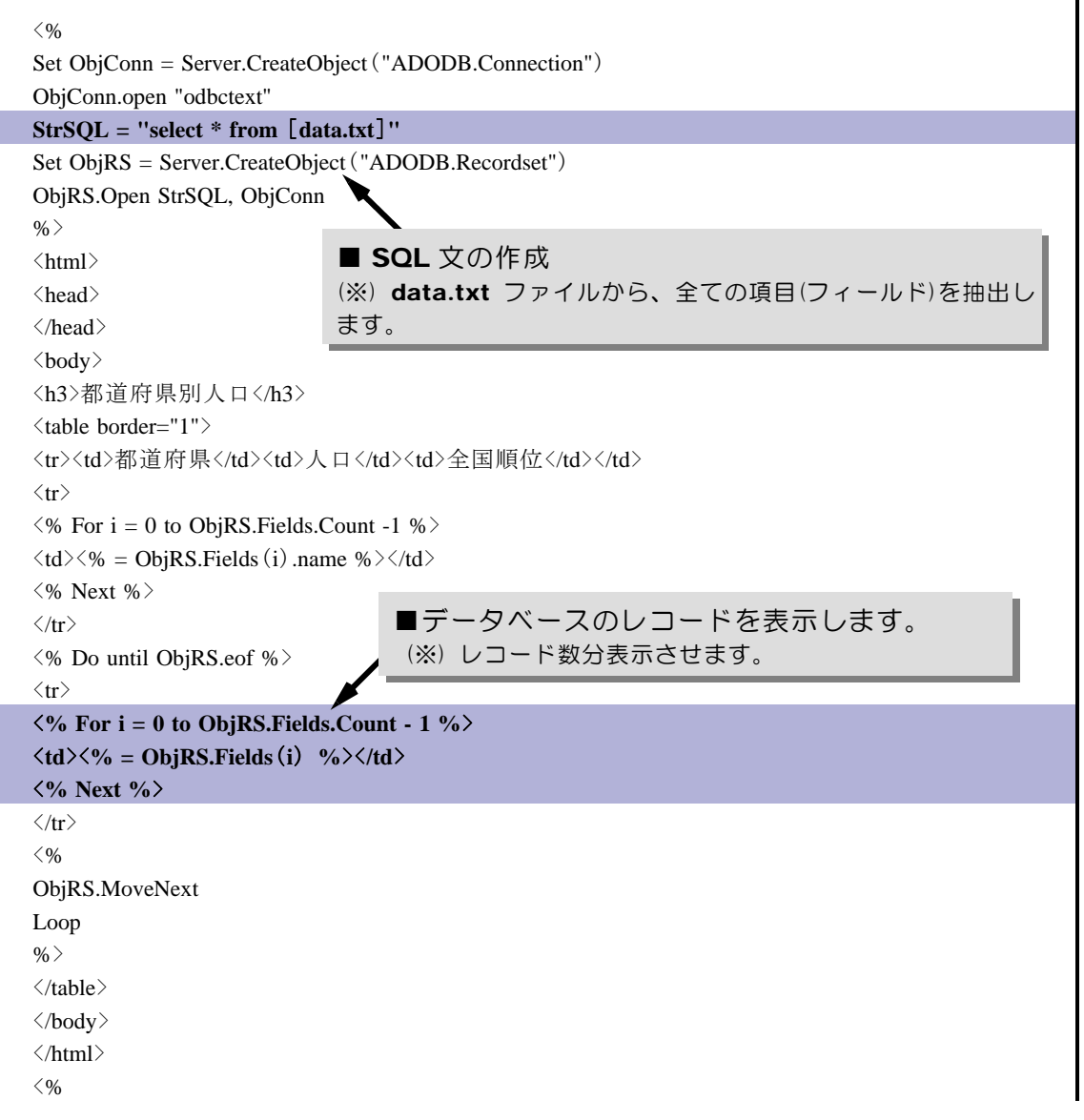

ObjRS.Close Set ObjRS = Nothing ObjConn.Close Set ObjConn = Nothing  $\%$ 

(i) 上書き保存します。

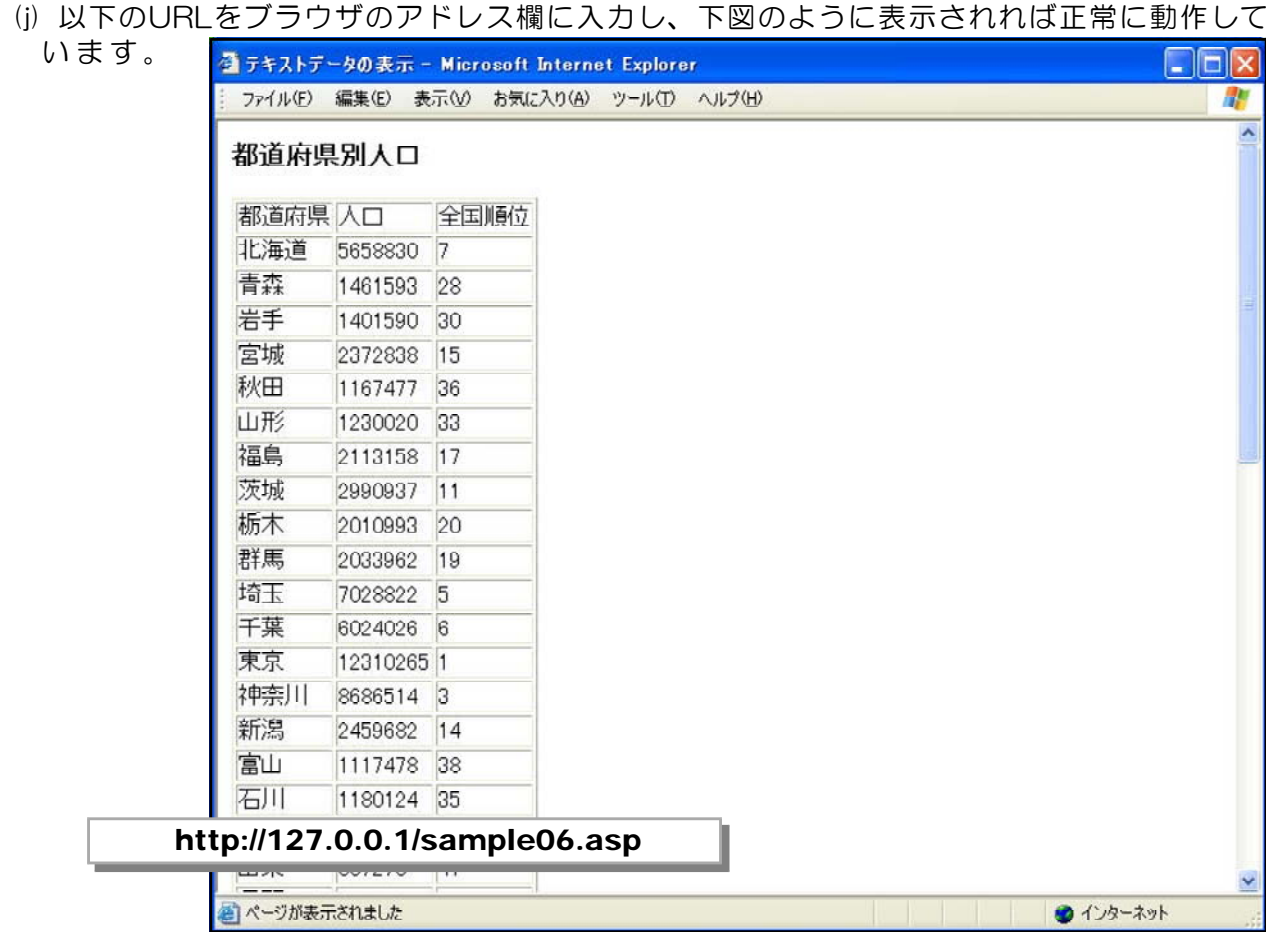

 $\langle$ memo $\rangle$ 

#### (2) Accessデータファイルの表示(DSN-LESS接続)

Access のデータベースファイルに蓄積されているデータをページに表示させてみまし ょう。

(a) Access のデータベースファイルの構造は、以下のようにデータが入力されています。

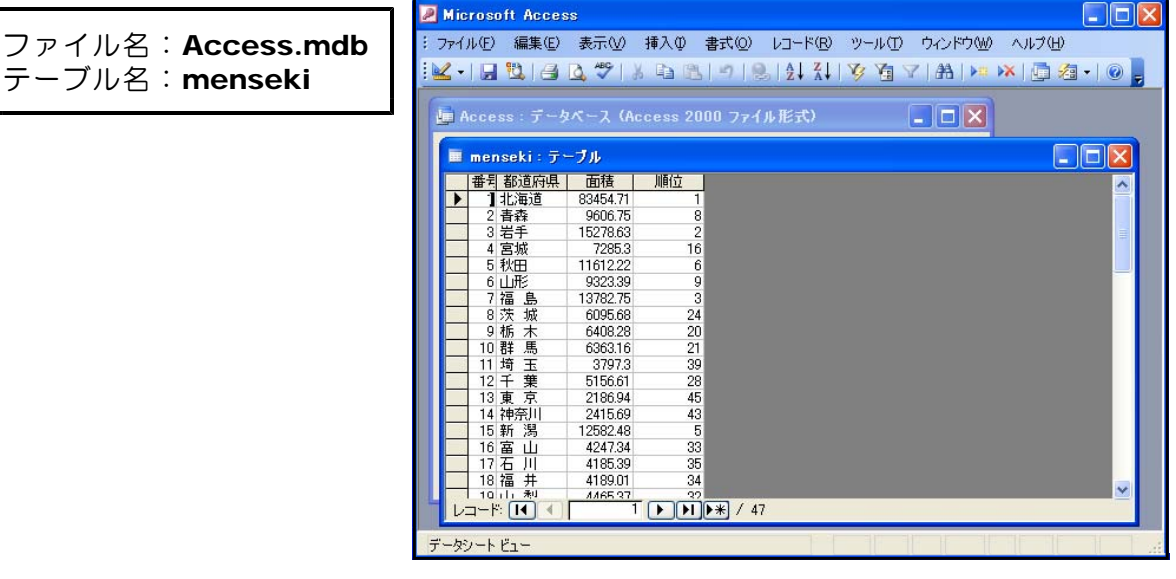

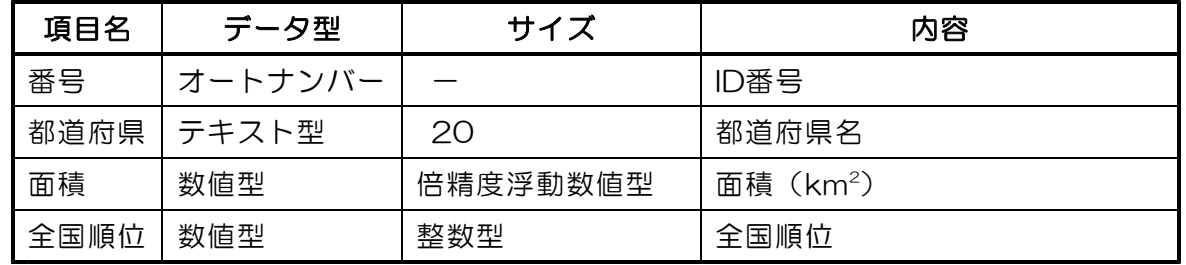

(b) メモ帳を開いて、「sample07.asp」を開きます。

(c) Access 形式のデータを表示させるためのスクリプトを以下のように加えます。

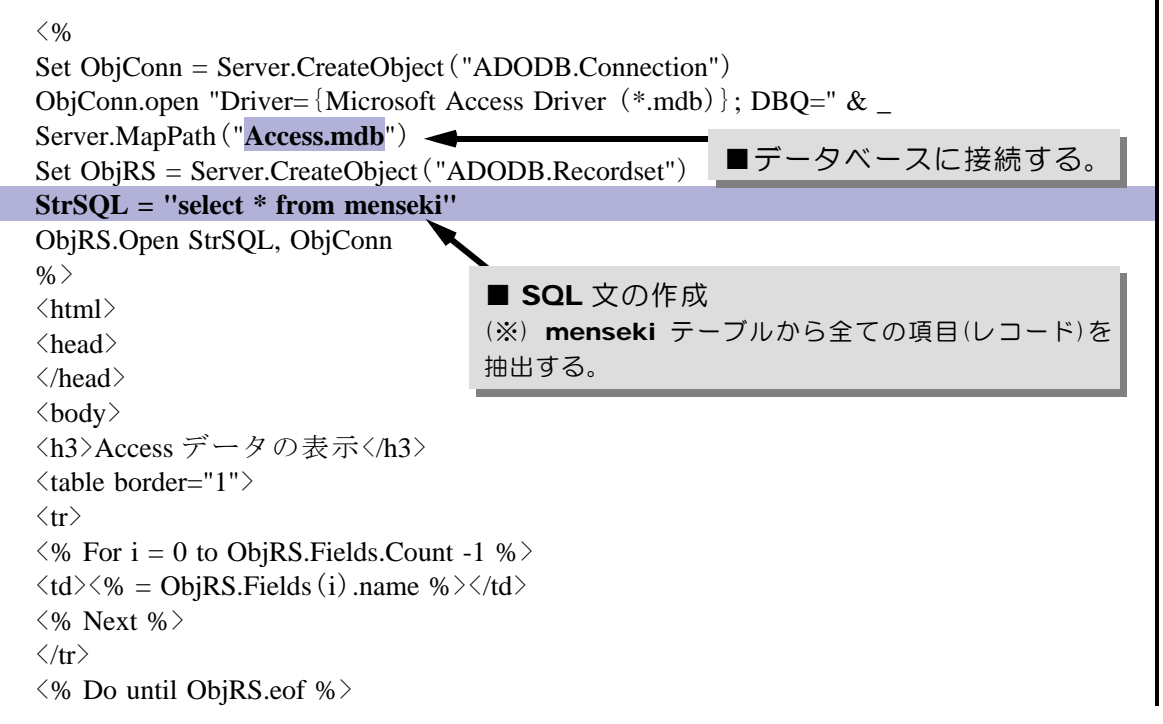

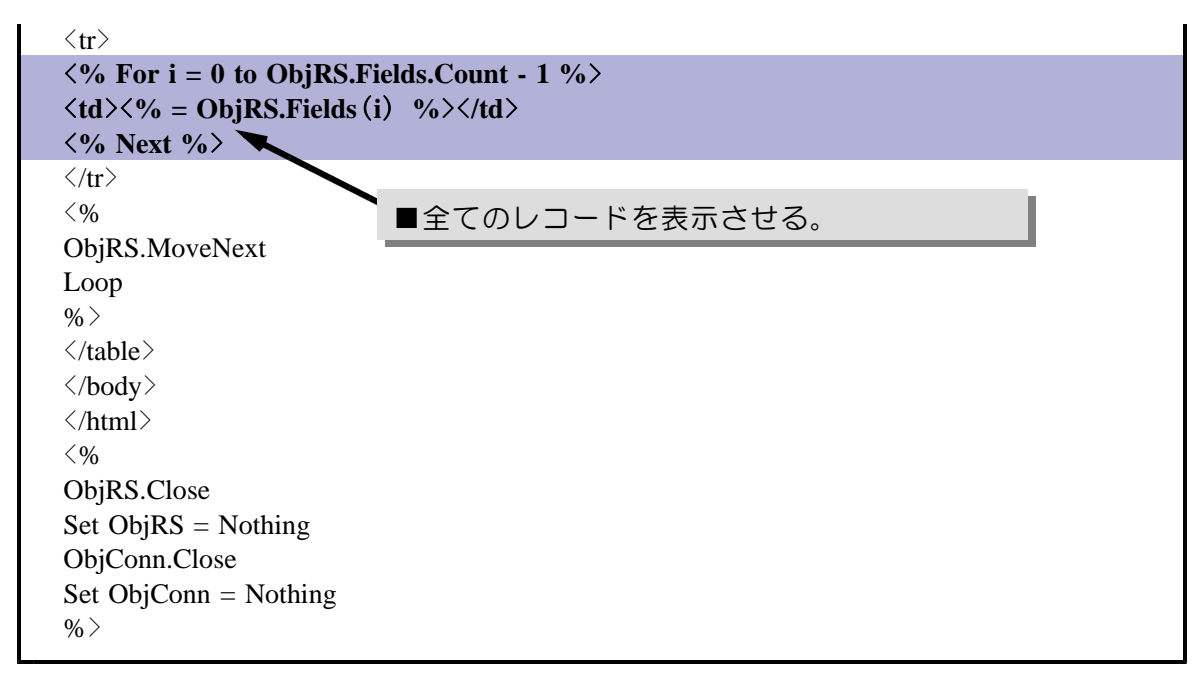

- (d) 上書き保存をします。
- (e) 以下のURLをブラウザのアドレス欄に入力し、下図のように表示されれば正常に動作して

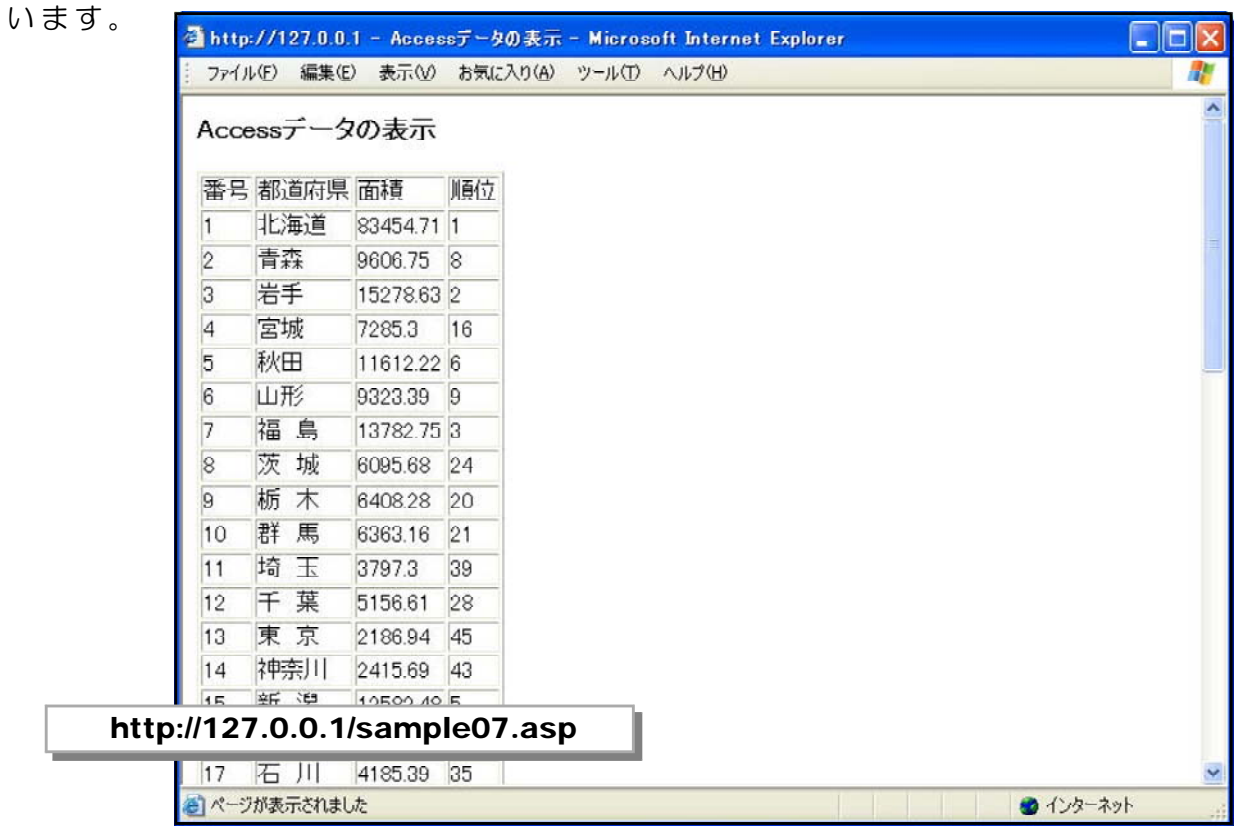

#### $\langle$ memo $\rangle$

#### (3) アンケート回答ページの作成

アンケートを入力するフォームを作成し、Access データベースファイルに蓄積してみ ましょう。作成画面とデータの流れは以下の通りです。

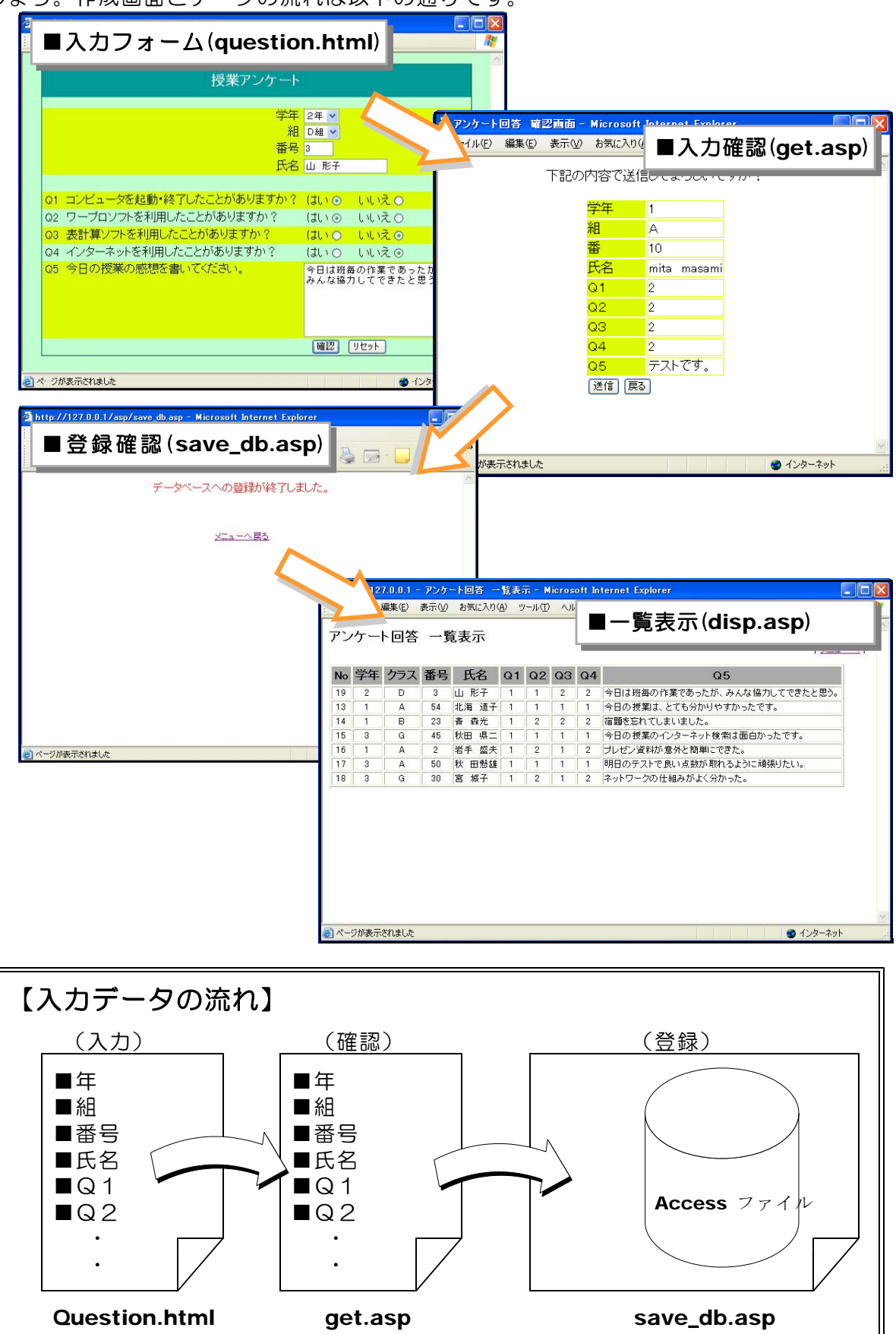

### ■入力フォームの作成(Question.html)

入力フォームは、回答してもらいたい項目をテキストボックスやコンボボックス等を用い て作成します。実際の作成にあたっては、ホームページ・ビルダー等のソフトを用いて、W ebページ作成と同様に行うことができます。

(a) メモ帳を起動して、「Question.html」を開きます。

(b) 入力受付するのためのタグを以下のように加えます。

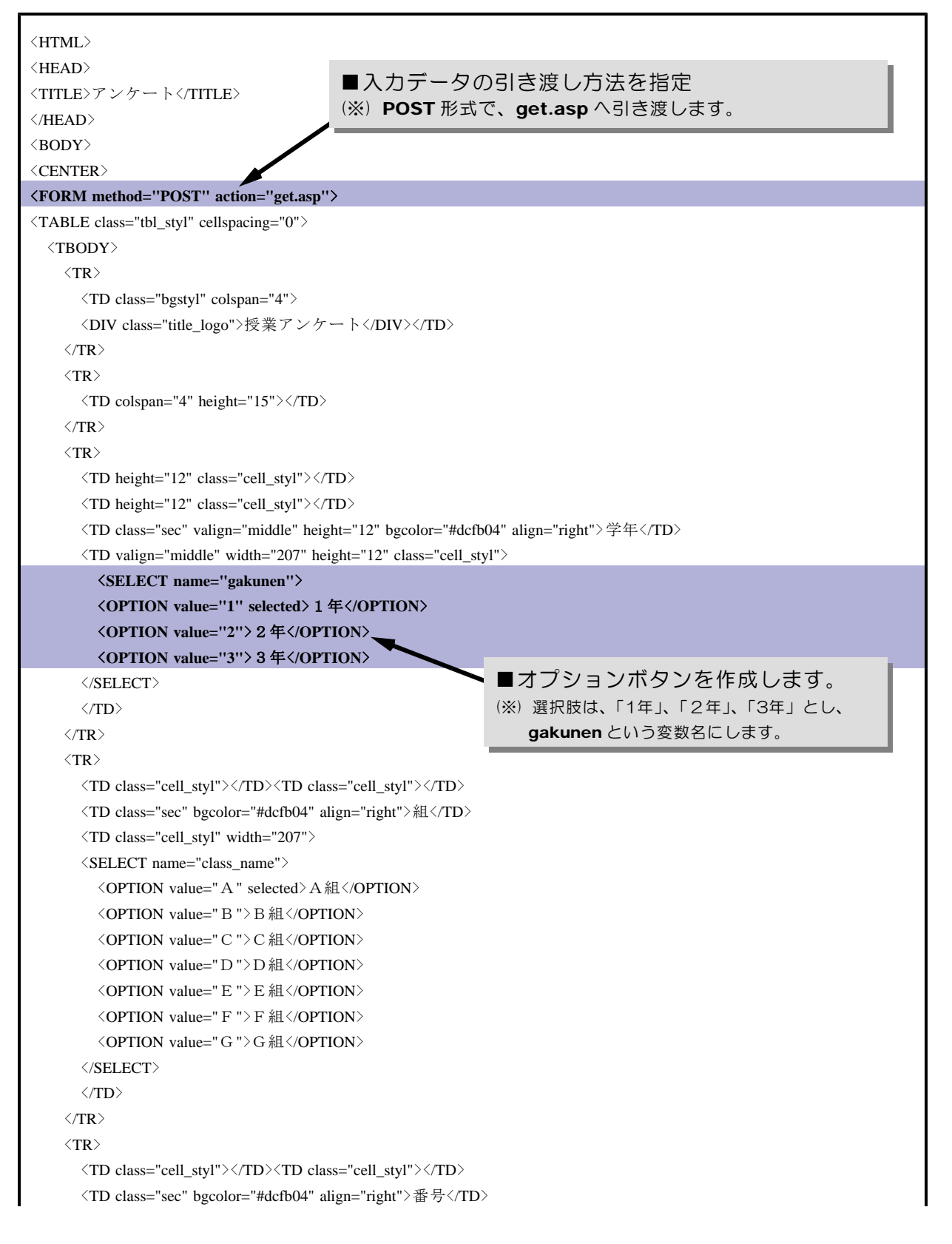

```
\langleTD class="cell_styl" width="207"\rangle\langleINPUT size="5" type="text" name="number"\rangle\langle/TD\rangle\langle/TR\rangle\langle \text{TR} \rangle\langleTD class="cell_styl">\langle/TD>\rangleTD class="cell_styl">\langle/TD>
       \langleTD class="sec" bgcolor="#dcfb04" align="right">氏名\langle/TD>
       \langleTD class="cell_styl" width="207"\rangle\langleINPUT size="20" type="text" name="name1"\rangle\langle/TD\rangle\langleTR>
     \langle \text{TR} \rangle\langleTD colspan="4" height="23">\langle/TD>
     \langle/TR>
     \langle \text{TR} \rangle\langleTD class="sec" bgcolor="#dcfb04" height="9">O1\langleTD>
        <TD class="sec" colspan="2" bgcolor="#dcfb04" height="9">コンピュータを起動・終了したことがありますか?</TD>
        <TD class="sec" width="207" bgcolor="#dcfb04" height="9">はいくINPUT type="radio" name="Q1" value="1" checked>
いいえ<INPUT type="radio" name="Q1" value="2"></TD>
     \langle/TR>
     \langle \text{TR} \rangle\langleTD class="sec">O2\langle/TD>
        <TD class="sec" colspan="2">ワープロソフトを利用したことがありますか?</TD>
        <TD class="sec" width="207">はい<INPUT type="radio" name="Q2" value="1" checked>
いいえ<INPUT type="radio"
name="Q2" value="2">\langle/TD>
     \langle/TR\rangle\langle \text{TR} \rangle\langleTD class="sec" bgcolor="#dcfb04">Q3\langleTD>
       <TD class="sec" colspan="2" bgcolor="#dcfb04">表計算ソフトを利用したことがありますか?</TD>
        <TD class="sec" width="207" bgcolor="#dcfb04">はいくINPUT type="radio" name="Q3" value="1" checked> いいえ
\langleINPUT type="radio" name="O3" value="2">\langle/TD>
     \langle/TR\rangle\langle \text{TR} \rangle\langleTD class="sec" >Q4\langle/TD>
       <TD class="sec" colspan="2">インターネットを利用したことがありますか?</TD>
        <TD class="sec" width="207">はい<INPUT type="radio" name="Q4" value="1" checked>
しいえくINPUT type="radio"
name="Q4" value="2" \times /TD >\langle/TR\rangle\langle \text{TR} \rangle\langleTD class="sec" height="70" bgcolor="#dcfb04" valign="top">Q5\langle/TD>
       <TD class="sec" colspan="2" height="70" bgcolor="#dcfb04" valign="top">今日の授業の感想を書いてください。</TD>
        \langleTD height="70" width="207" bgcolor="#dcfb04">\langleTEXTAREA rows="7" cols="30" name="Q5">\langle/TEXTAREA>\langle/TD>
     \langle/TR\rangle\langle \text{TR} \rangle\langle TD \rangle \langle TD \rangle\langle TD \rangle \langle TD \rangle\langle TD \rangle \langle TD \rangle<TD width="207"> <INPUT type="submit" value="確認"> <INPUT type="reset" name="reset" value=" リセット"></TD>
     \langle/TR\rangle\langle/TRODY\rangle\langleTABLE>
\langle/FORM\rangle\langle/CENTER\rangle\langle/BODY\rangle\langle/HTML\rangle
```
(c) 上書き保存します。

(d) 以下のURLをブラウザのアドレス欄に入力し、下図のように表示されれば正常に動作し ています。

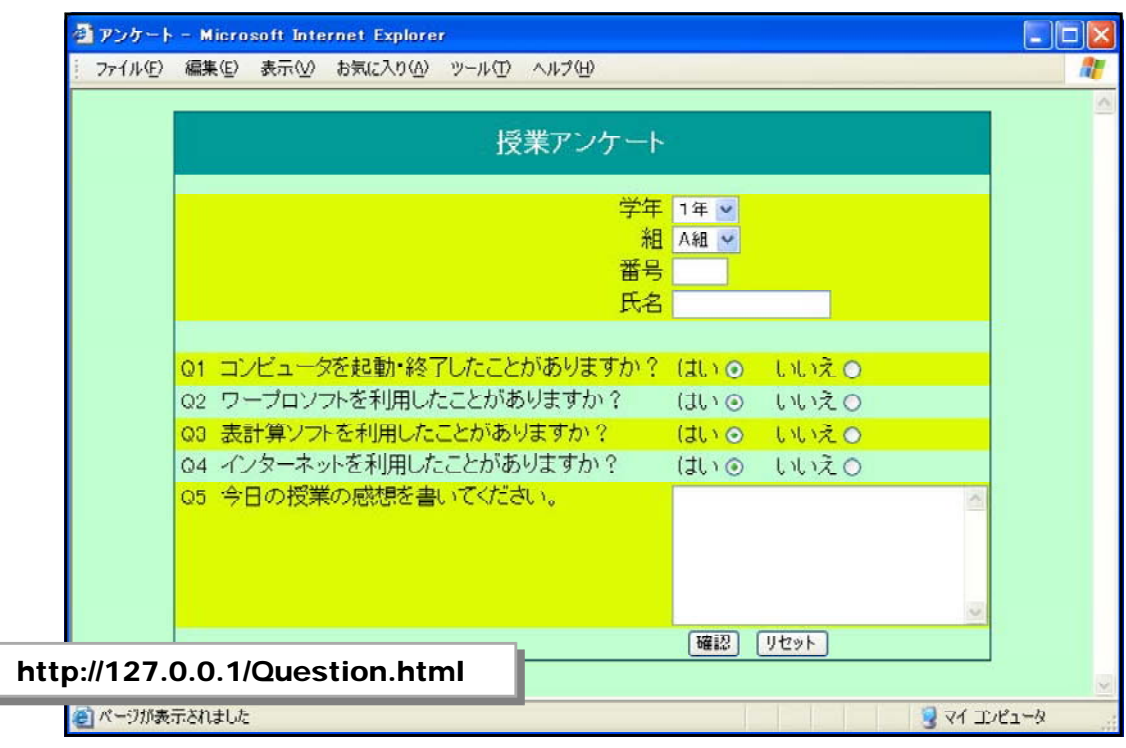

### 【入力フォーム作成のポイント】

#### ■<form>~</form>タグを用いる

入力部品(テキストボックスやコンボボックス等)を用いるときは、<form> タグと</form>タグを用います。このタグ内の情報が送信されます。

#### ■入力部品を用いる

入力部品には、右図のような種 類があります。なお、作成にあた っては、ホームページ・ビルダー 等のWebページ作成ソフトを用い て作成すると、入力部品のタグを 意識しないで作成できます。

■ method と action の設定

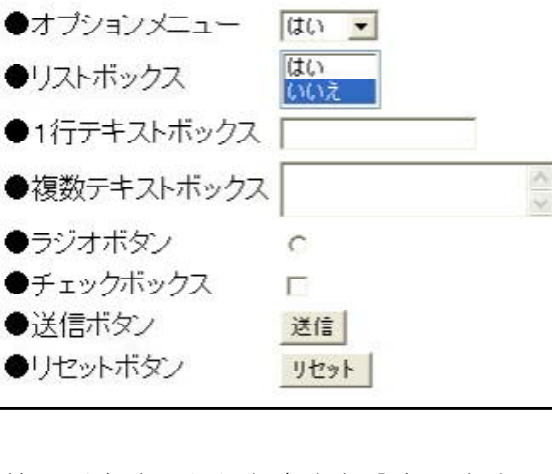

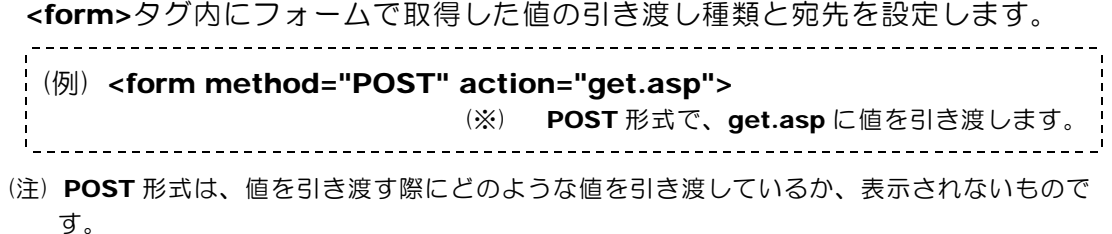

### ■確認画面の作成 (get.asp)

入力フォームから引き渡されたデータを表示する確認画面を作成します。

(a) メモ帳を起動して、「get.asp」を開きます。

```
(b) 以下のスクリプトを追加します。
```

```
\langlehtml\rangle\langle head \rangle<title>アンケート回答 確認画面</title>
\langle/head\rangle\langle body \rangle\langle 0_0StrGakunen = Request.Form("gakunen")StrClass = Request. Form("class_name")StrName = RequestFrom("name1")StrNumber = Request. Form("number")StrO1 = Request.Form("q1")StrQ2 = Request.Form("q2")StrQ3 = Request.Form("q3")StrQ4 = Request.Form("q4")StrQ5 = Request.Form("q5")Session ("StrGakunen") = StrGakunen"Session ("StrClass") = StrClassSession ("StrNumber") = StrNumberSession ("StrName") = StrNameSession ("StrO1") = StrO1
Session ("StrO2") = StrO2Session ("StrQ3") = StrQ3
Session ("StrO4") = StrO4
Session ("StrQ5") = StrQ5\frac{0}{0}\langle center \rangle下記の内容で送信してよろしいですか?
\langle br \rangle \langle br \rangle\langletable border="0"\rangle<tr>>
<td class="deco">学年</td><td class="deco1"><%=StrGakunen %></td></tr>
 \langletr>\langletd class="deco">組\langle/td>\langletd class="deco1"><%=StrClass %>\langle/td>\langle/tr>
 <tr>>
<tr>
<td class="deco">番</td>
<td class="deco1"><<er>
<eo1"><<er>
<eo1"><<er</td>>>>></td></td></td></td>
 <tr><td class="deco">氏名</td><td class="deco1"><%=StrName %></td></tr>
 \langle tr \rangle \langle td \text{ class}="deco"\rangle Q \sim 1 \langle \frac{1}{d} \rangle \langle td \text{ class}="deco1"\rangle\langle \%=StrO1 %\rangle \langle \frac{1}{d} \rangle \langle \frac{1}{d} \rangle\langle tr \rangle \langle td \; class="deco" \rangle Q \; 2 \langle /td \rangle \langle td \; class="deco1" \rangle \langle \% = StrQ2 \; \% \langle /td \rangle \langle /tr \rangle\langletr>\langletd class="deco">Q3 \langle/td>\langletd class="deco1"><%=StrQ3 %>\langle/td>\langle/tr>
 \langle tr \rangle \langle td \; class="deco" \rangle \langle 4 \langle /td \rangle \langle td \; class="deco1" \rangle \langle \% = StrO4 \% \rangle \langle /td \rangle \langle /tr \rangle\langletr\rangle\langletd class="deco"\rangleQ 5\langle/td\rangle\langletd class="deco1"\rangle\langle%=StrO5 %\rangle\langle/td\rangle\langle/tr\rangle\langle \text{TR} \rangle\langleTD colspan="2"\rangle< > FORM method="post" action="save_db.asp"
             <INPUT type="submit" value="送信">
             <INPUT type="button" value="戻る" onClick="location.href='question.html""></FORM>
         \langleTD>
      \langle/TR>
   \langle/table\rangle\langle /center \rangle\langle \text{body}\rangle \langle \text{html}\rangle■ Question.html から引き渡されたデータを表
                                                                    示します。
                                      ■ save_db.asp へデータを引き渡します。
```
- (c) 上書き保存をします。
- (d) Question.html から入力して、下記の表示がされれば正常に動作しています。

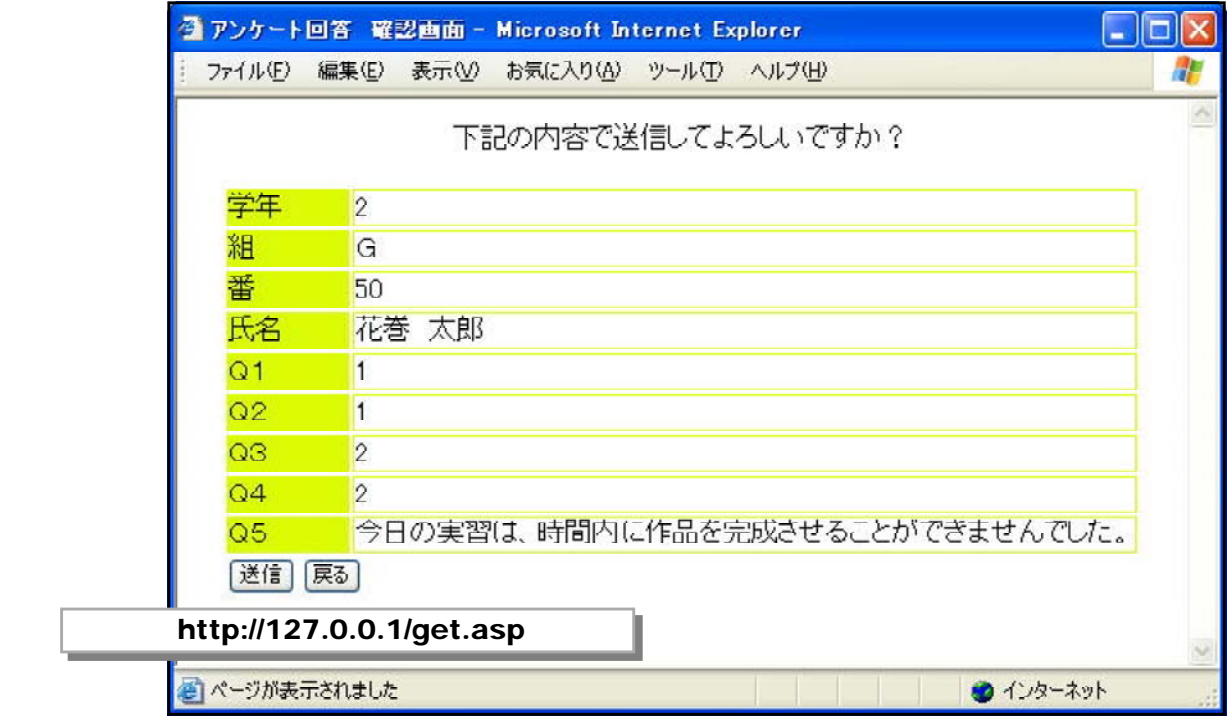

### ■登録完了画面の作成 (save\_db.asp)

入力確認画面から引き渡されたデータをデータベースに実際に登録します。

- (a) メモ帳を起動して、「save\_db.asp」を開きます。
- (b) 以下のスクリプトを追加します。

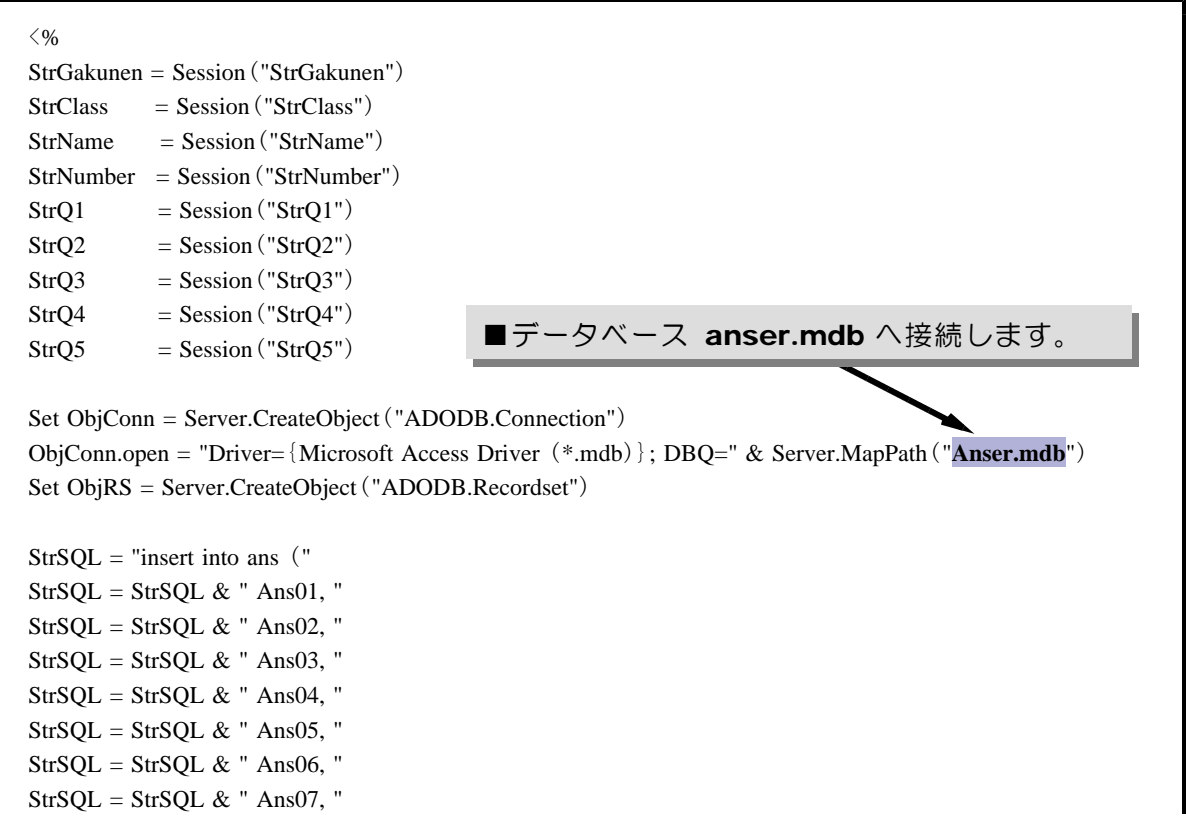

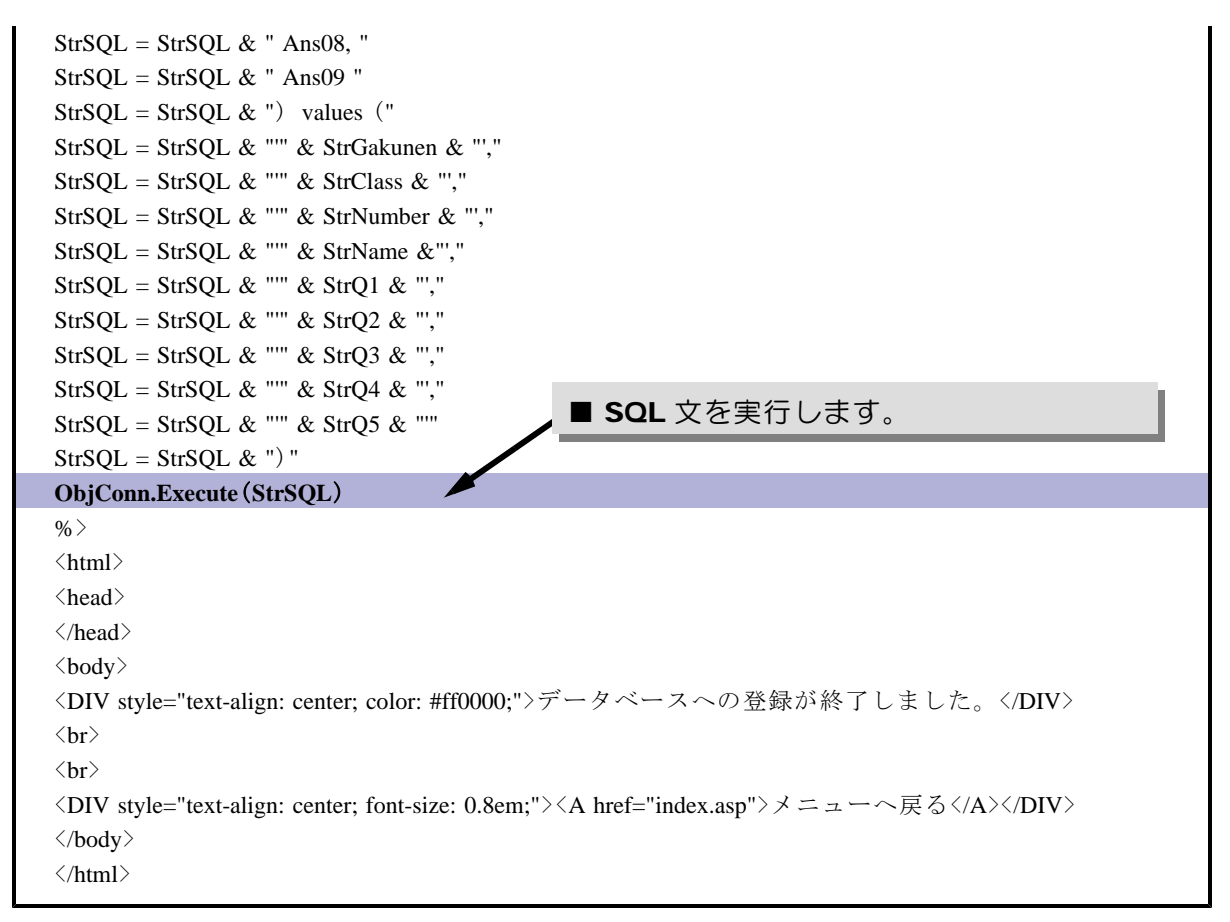

(c) 上書き保存します。

(d) Question.html からアンケート入力して、下記の表示がされれば正常に動作しています。

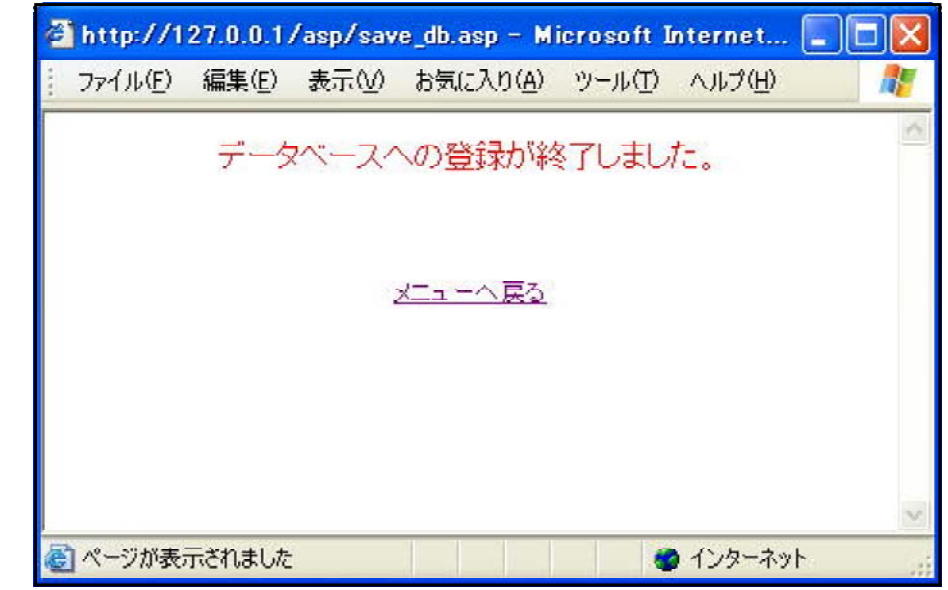

### =【データベース・ファイルへの登録方法】== 1.データベース・ファイルへの接続 2. SQL 文の作成 3. SQL 文の実行  $(\pm)$ 特にも SQL 文は、データの表示・検索・抽出・追加・削除・更新などのさまざまな操作を 文で表現できます。基本となるテーブルに対してどのような操作を行うかによって、SQL文 の内容は変わります。

# ■アンケート回答システムの利用方法

それでは、作成したアンケート入力システムを利用してみましょう。

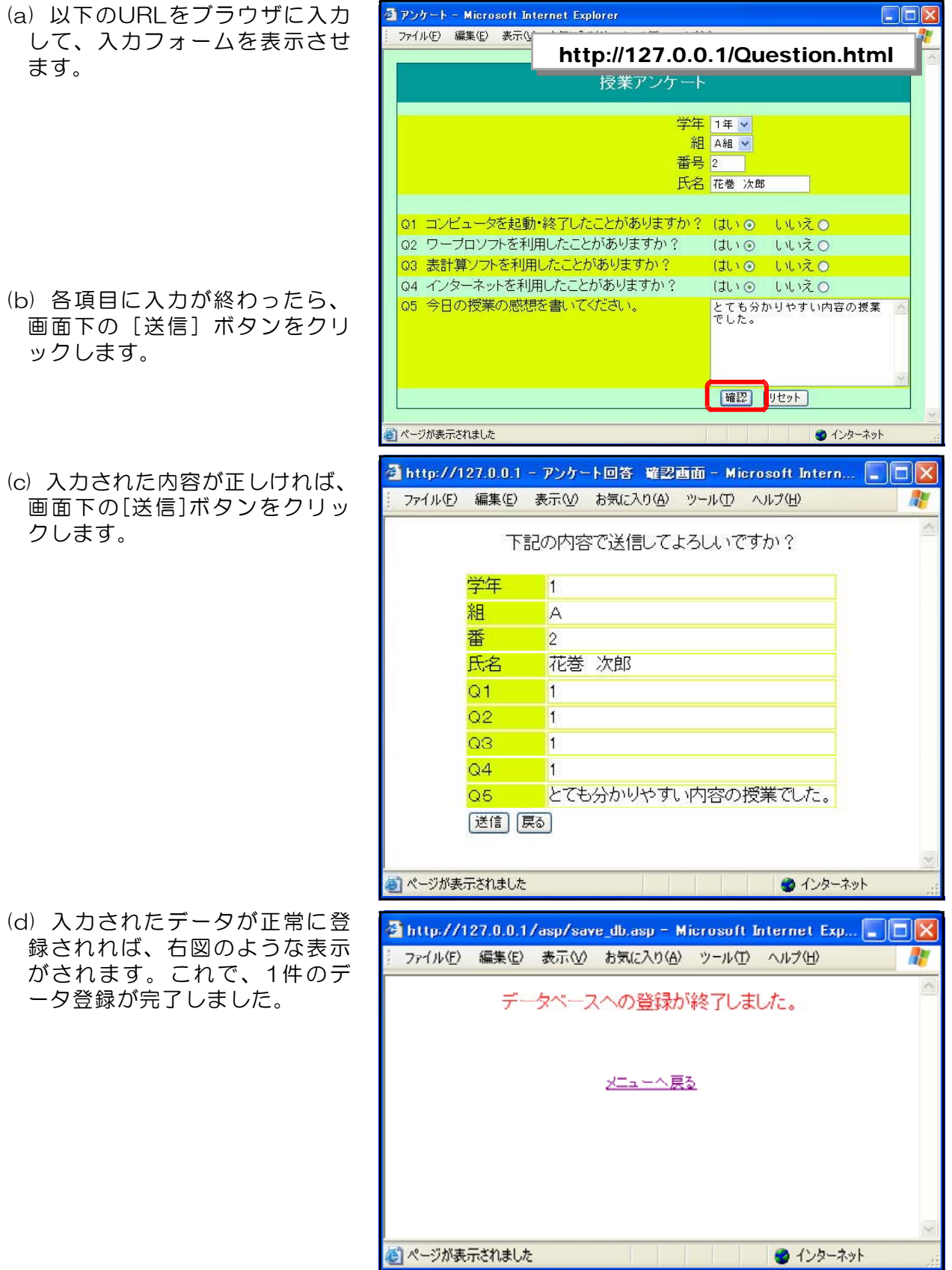

(e) 登録されたデータを確認してみます。d:¥web フォルダ内の「anser.mdb」を開き、テ ーブル「ans」を表示させると以下のように、回答されたデータがテーブルとして保存され ています。

| Microsoft Access - [Ans: テーブル]                                                                 |                |       |                   |         |       |                |                |                   |                           |
|------------------------------------------------------------------------------------------------|----------------|-------|-------------------|---------|-------|----------------|----------------|-------------------|---------------------------|
| $-B X$<br>ファイル(F)<br>編集(E)<br>レコード(R)<br>ウィンドウ(W)<br>ヘルプ(H)<br>表示(V)<br>挿入①<br>書式(0)<br>ツール(T) |                |       |                   |         |       |                |                |                   |                           |
| 9801981<br>A > > X   1 2 - 0<br>$\mathcal{G}$<br>ы<br>ТO.<br>40<br>Y.                          |                |       |                   |         |       |                |                |                   |                           |
|                                                                                                | Ans01<br>ID    | Ans02 | Ans <sub>03</sub> | Ans04   | Ans05 | Ans06          | Ans07          | Ans <sub>08</sub> | Ans09                     |
|                                                                                                | B <sub>1</sub> | А     | 54                | 北海 道子   |       |                |                |                   | 今日の授業は、とても分かりやすかったです。     |
|                                                                                                | 141            | в     | 23                | 書<br>森光 |       | $\overline{2}$ | $\overline{2}$ |                   | 宿頭を忘れてしまいました。             |
|                                                                                                | 153            | G     | 45                | 秋田 県二   |       | ī              |                |                   | 今日の授業のインターネット検索は面白かったです。  |
|                                                                                                | 161            | А     | $\overline{2}$    | 岩手 盛夫   |       | $\overline{2}$ |                | $\overline{2}$    | ブレゼン資料が意外と簡単にできた。         |
|                                                                                                | 173            | А     | 50                | 秋 田懸雄   |       | $\overline{1}$ |                |                   | 明日のテストで良い点数が取れるように頑張りたい。  |
|                                                                                                | 183            | G     | 30                | 宮 城子    |       | $\overline{2}$ |                | $\overline{2}$    | ネットワークの仕組みがよく分かった。        |
|                                                                                                | 192            | D     | 3                 | 山 形子    |       | 1              | $\overline{2}$ | $\overline{2}$    | 今日は班毎の作業であったが、みんな協力してできた。 |
|                                                                                                | 202            | G     | 50                | 花巻 太郎   |       |                | $\overline{2}$ | $\overline{2}$    | 今日の実習は、時間内に作品を完成させることができま |
|                                                                                                | 211            | А     | 2                 | 花巻 次郎   | 1     | ī              |                |                   | とても分かりやすい内容の授業でした。        |
| $*$                                                                                            | -)             |       |                   |         |       |                |                |                   |                           |
|                                                                                                |                |       |                   |         |       |                |                |                   |                           |
|                                                                                                |                |       |                   |         |       |                |                |                   |                           |
|                                                                                                |                |       |                   |         |       |                |                |                   |                           |
|                                                                                                |                |       |                   |         |       |                |                |                   |                           |
|                                                                                                |                |       |                   |         |       |                |                |                   |                           |
|                                                                                                | レコード・ロー        |       |                   |         |       |                | $\leq$         | $\sim$ 100        | ×                         |
| データシートドュー<br>W.                                                                                |                |       |                   |         |       |                |                |                   |                           |

また、以下のURLをブラウザに入力し、表示させると一覧表示できます。

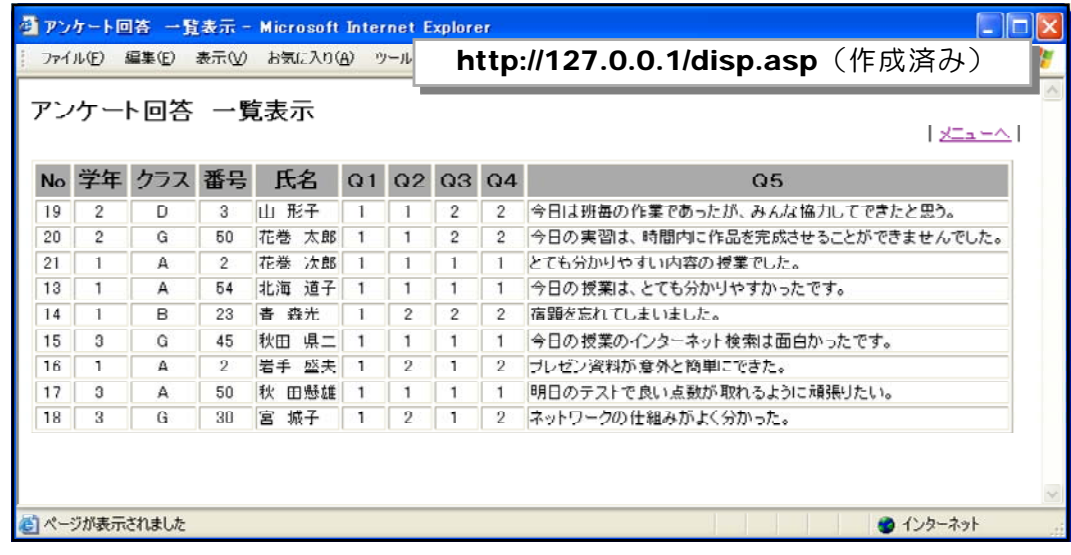

Webページ上の表内を範囲指定してからコピーします。Excelを起動して貼付を行うと、 Excel 上で集計が可能となります。

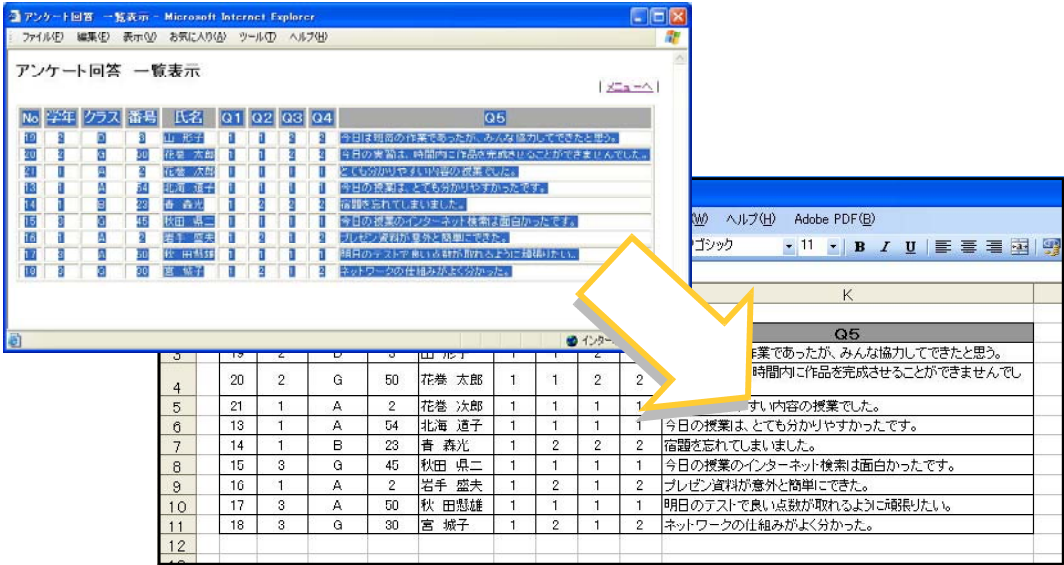

### 第4章 生徒用グループウェア『情報サイト』の活用

### 1 生徒用グループウェア『情報サイト』の概要

教科「情報」での活用を想定して作成した生徒用グループウェア『情報サイト』です。あ らかじめ配布された「IDとパスワード」によってログインし、「掲示板」、「チャット」、「授 業の記録」、「リンク集」、「教材の部屋」、「ネット・

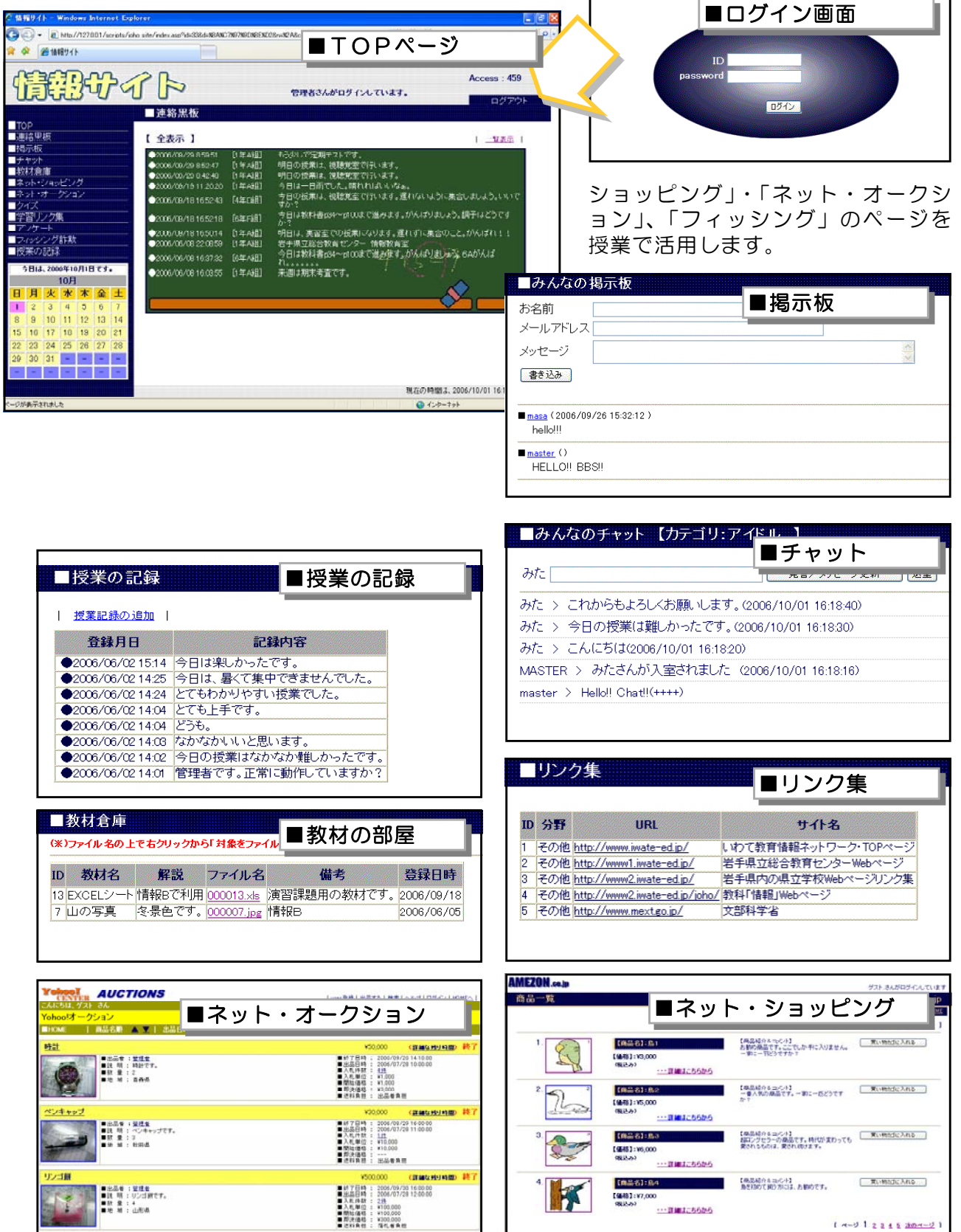

### 2 生徒用グループウェアの設置方法

配布したCD内の各スクリプトページをWebサーバ内に設置して、生徒用グループウェア 『情報サイト』が動作する環境を整えてみましょう。

- (1) ASP ファイルの設置方法
	- (a) マイコンピュータを開き、CDドライブ(下図ではRドライブ)をクリックします。 「joho\_site」フォルダ内のファイル全てを、Webサーバのd:¥webフォルダ内に、コピー します。

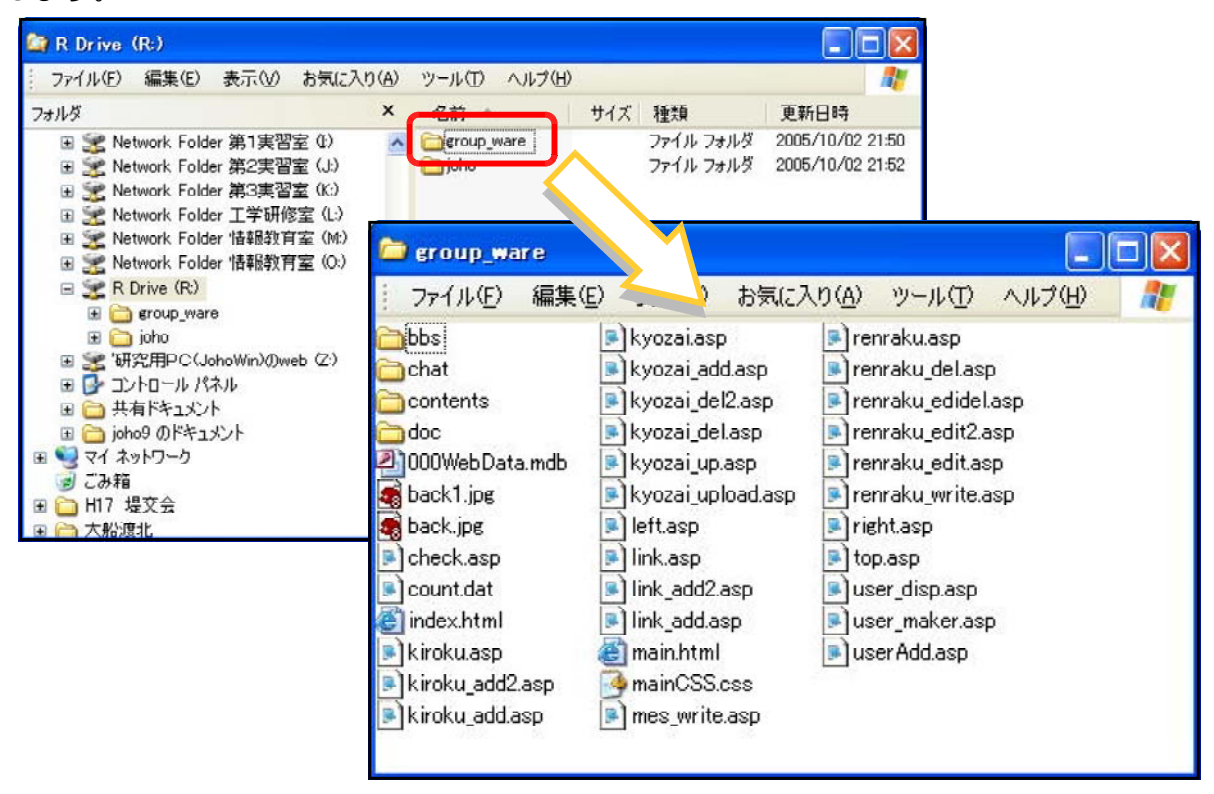

(b) これで設置は終了です。以下のURLをブラウザのアドレス欄に入力し、下記のログイ ン画面が表示されれば、正常に動作しています。また、下記の管理者権限のIDとパスワー ドでログインすると、『情報サイト』のTOPページが表示されます。

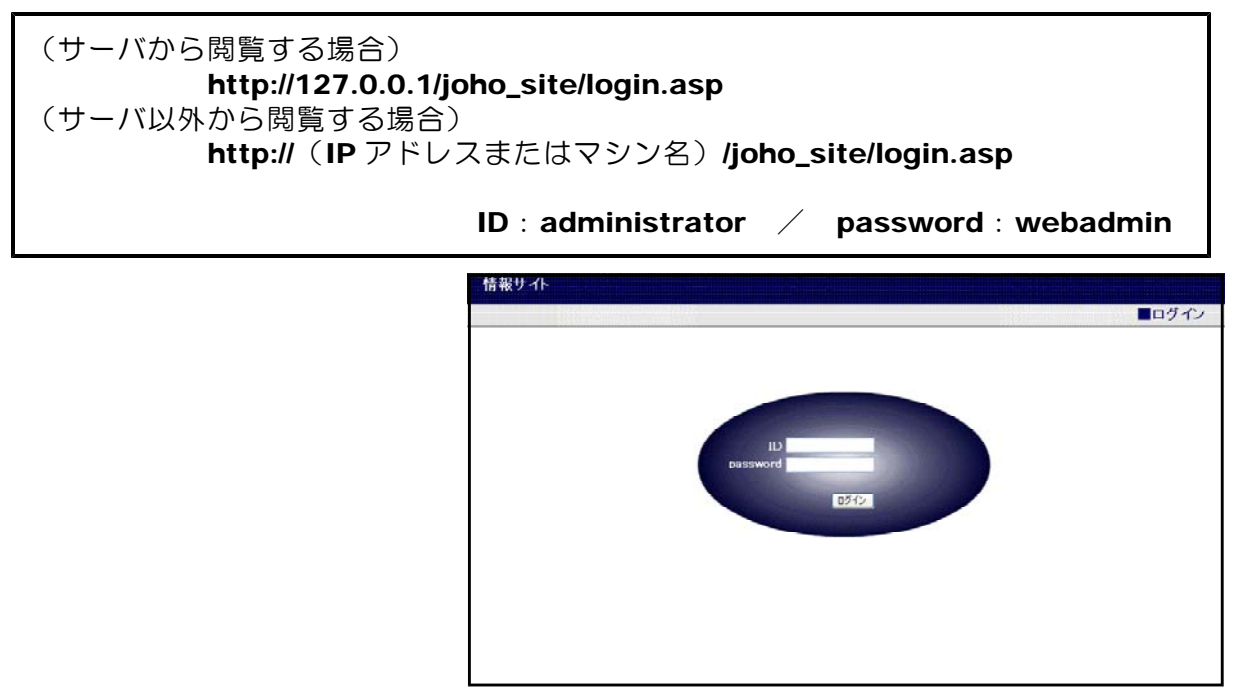

(2) コンポーネントの拡張(ファイルのアップロード)

ASP自身にはメールを送受信する機能がありません。したがって、メールを送信する場 合には、外部コンポーネントを使用します。例えば、無償で提供されている『Basp21』な どがよく使われ、メール関連だけではなく、ファイルのアップロードなども実現することが 可能になります。

この『情報サイト』においては、「ネット・ショッピング」や「ネット・オークション」 がメールの送信機能 「教材倉庫」がファイルのアップロード機能を利用することができま 、 すので、「Basp21」をインストールします。

以下に「Basp21」のインストール手順を示します。

(a) 以下のサイトから、ダウンロードします。

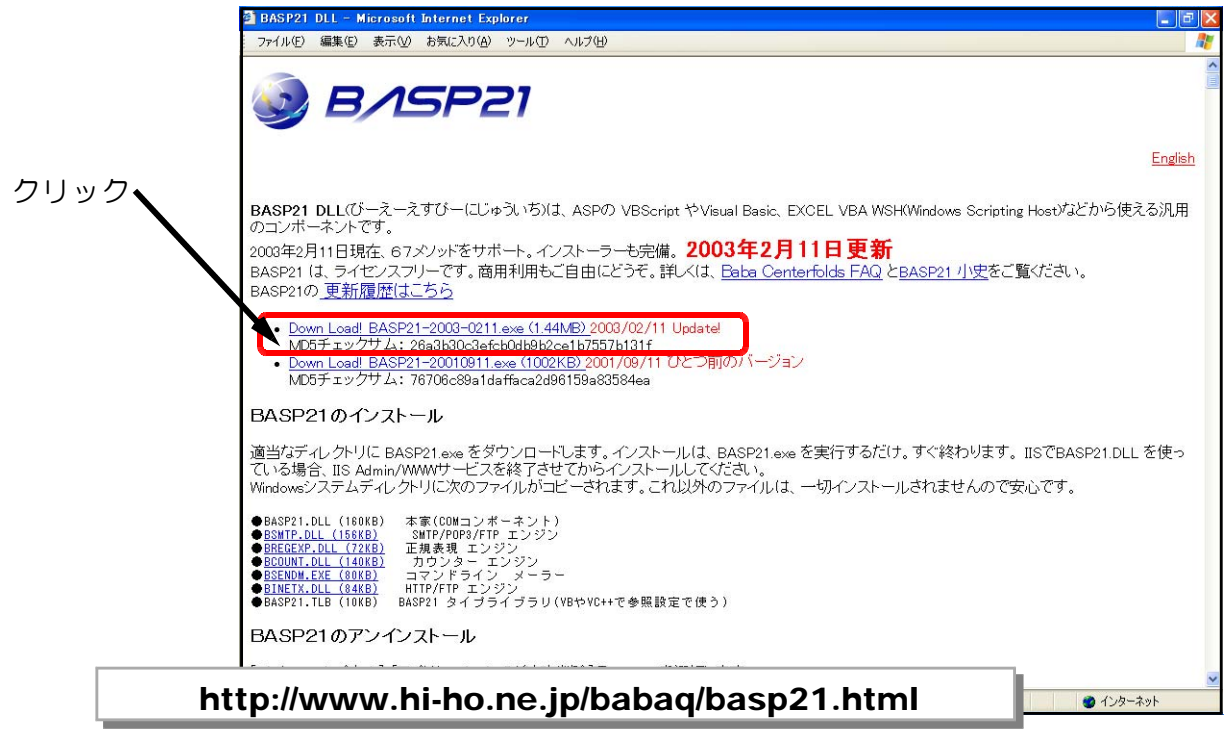

(b) ダウンロードした「BASP21-2003-0211.exe」 をダブルクリックして、実行します。

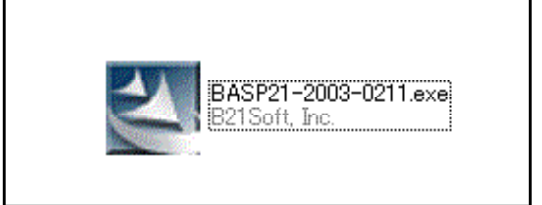

(c) 「セキュリティ警告」ダイアログが 表示されますが、「実行」ボタンをク リックすると、インストールは終了 です。

これで、メールの送受信やファイ ルのアップロードが可能になります。

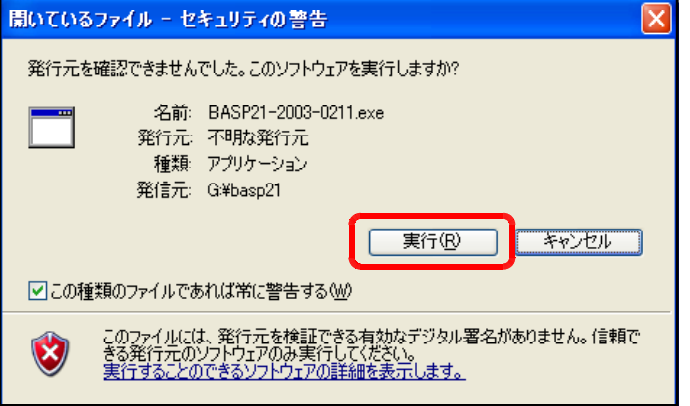

### 3 生徒用グループウェア『情報サイト』の設定方法

生徒用グループウェアの設置が終わりましたら、運用のためのWebサーバソフトの設定を 行います。

(1) [マイコンピュータ]のアイコン上で右 クリック-[管理]をクリックします。

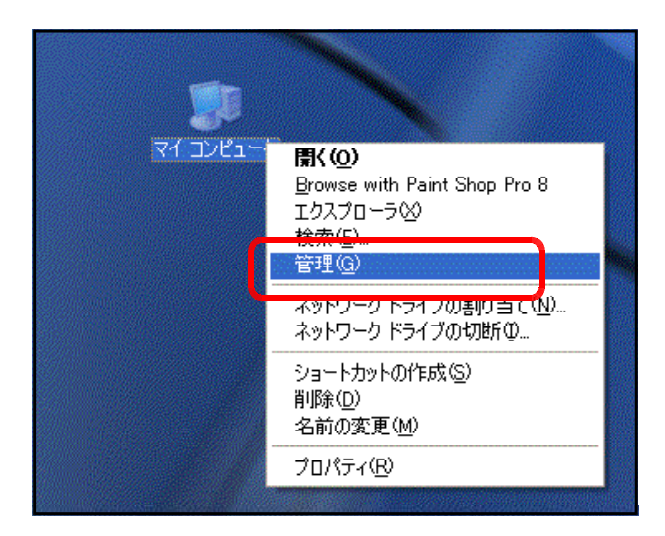

(2) [コンピュータの管理] パネル内の [インターネットインフォメーションサービス] - [W ebサイト]-[既定のWebサイト]をクリックして、メニューから [操作]- [プロパテ ィ]を選択します。

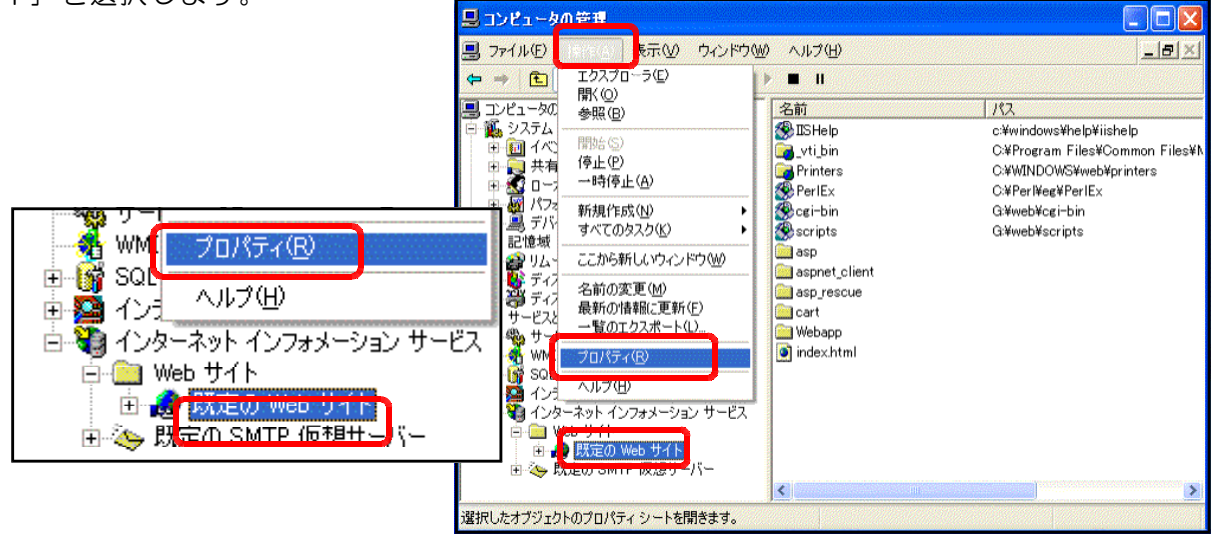

(3) [既定のWebサイトのプロパティ] ダイアログが表示されますので、[ホ ームディレクトリ]タブをクリック します。

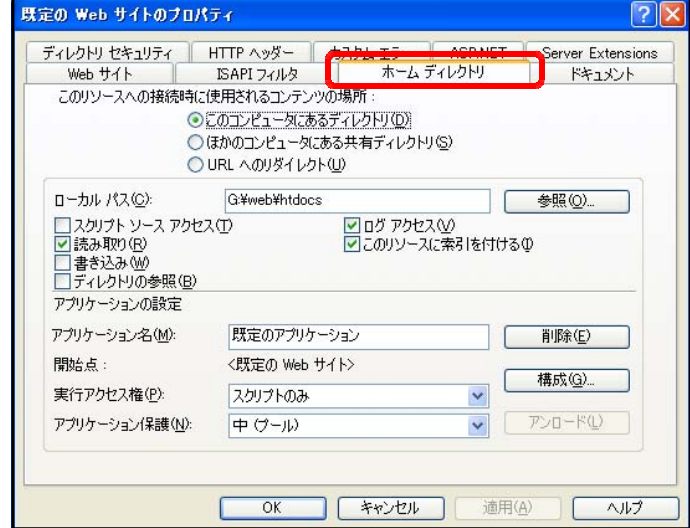

(4) [構成] ボタンをクリックします。

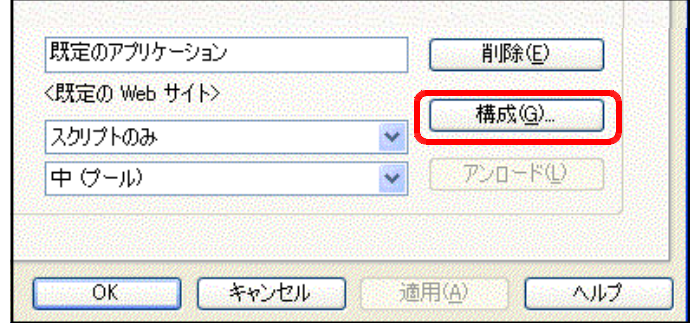

(5) 「アプリケーションの構成]ダイアログが表示されますので、「オプション]タブをクリ ックします。

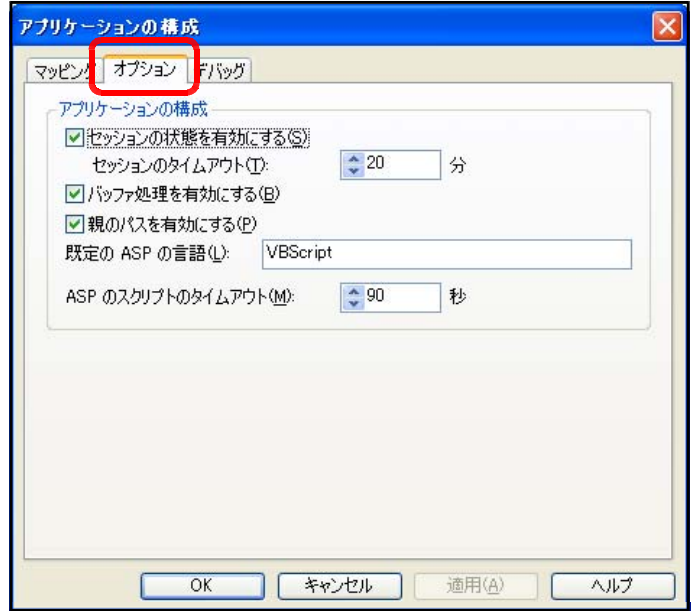

(6) [バッファの処理を有効にする]と [親のパスを有効にする]両方にチ ェックを入れて、設定終了です。

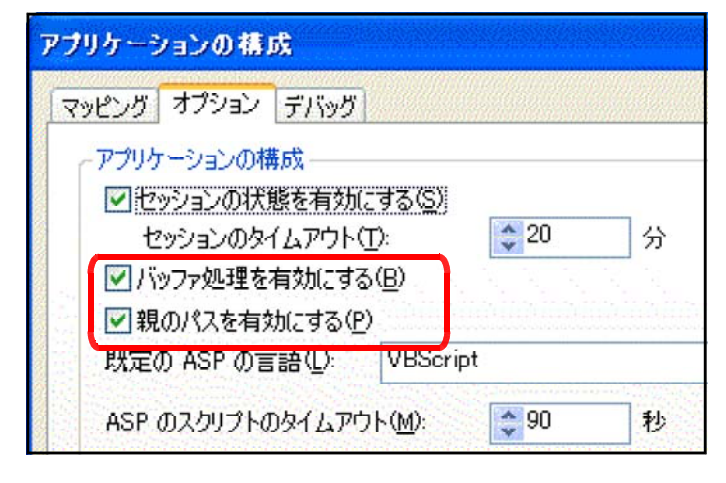

(※) Webサーバソフト (IIS) のバッファを有効にすることで、解析されたスクリプト (タ グ)が即時にクライアントのブラウザに送られるのではなく、サーバに蓄積されスクリ プトの終了と同時に送信されることで、パフォーマンスが向上します。

### 4 生徒用グループウェア『情報サイト』の利用方法

### (1) 連絡黒板

管理者(指導者)から、児童生徒(利用者)に対しての連絡事項を表示することができます。

#### 【特徴】

- ■クラス単位での連絡事項を表示できます。
- ■TOPページでの表示は、最新の記事10件までです。
- ■すべての連絡記事を表示させるには、画面中の | 一覧表示 | をクリックします。

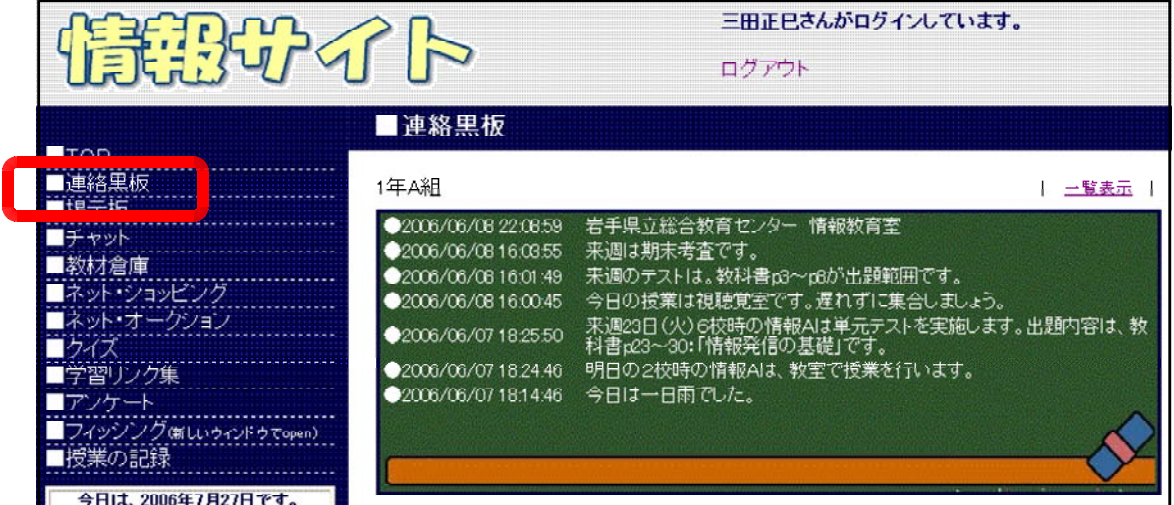

#### 管理画面

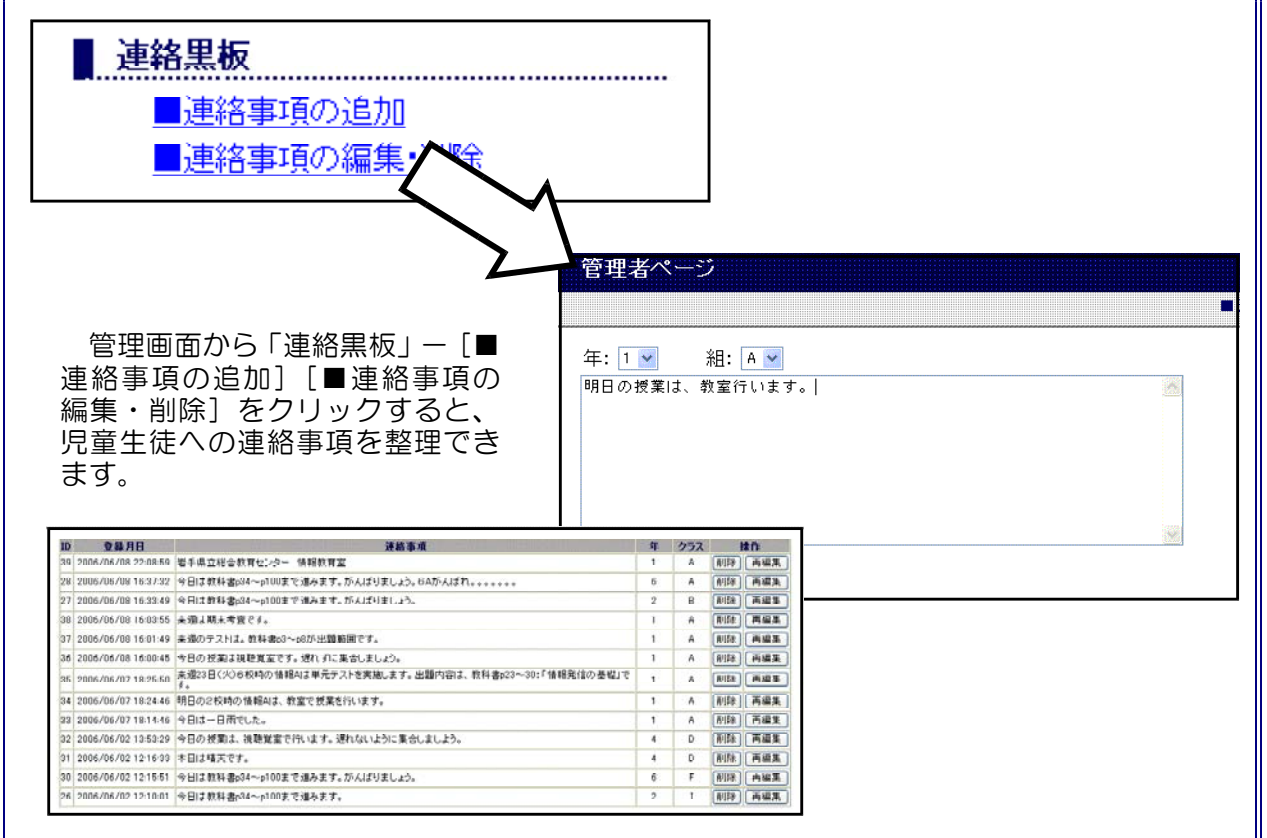

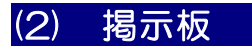

イントラネット内(校内or実習室内)で、掲示板利用が可能です。掲示板への書き込み方な ど利用のエチケットを授業の中で取り上げることができます。

### 【特徴】

- ■非常にシンプルな掲示板です。「お名前」「メールアドレス」「メッセージ」のみの書き込 みです。
- ■メールに対しては、メールアカウントにリンク設定されますので、直接メールで返信する ことが可能です。

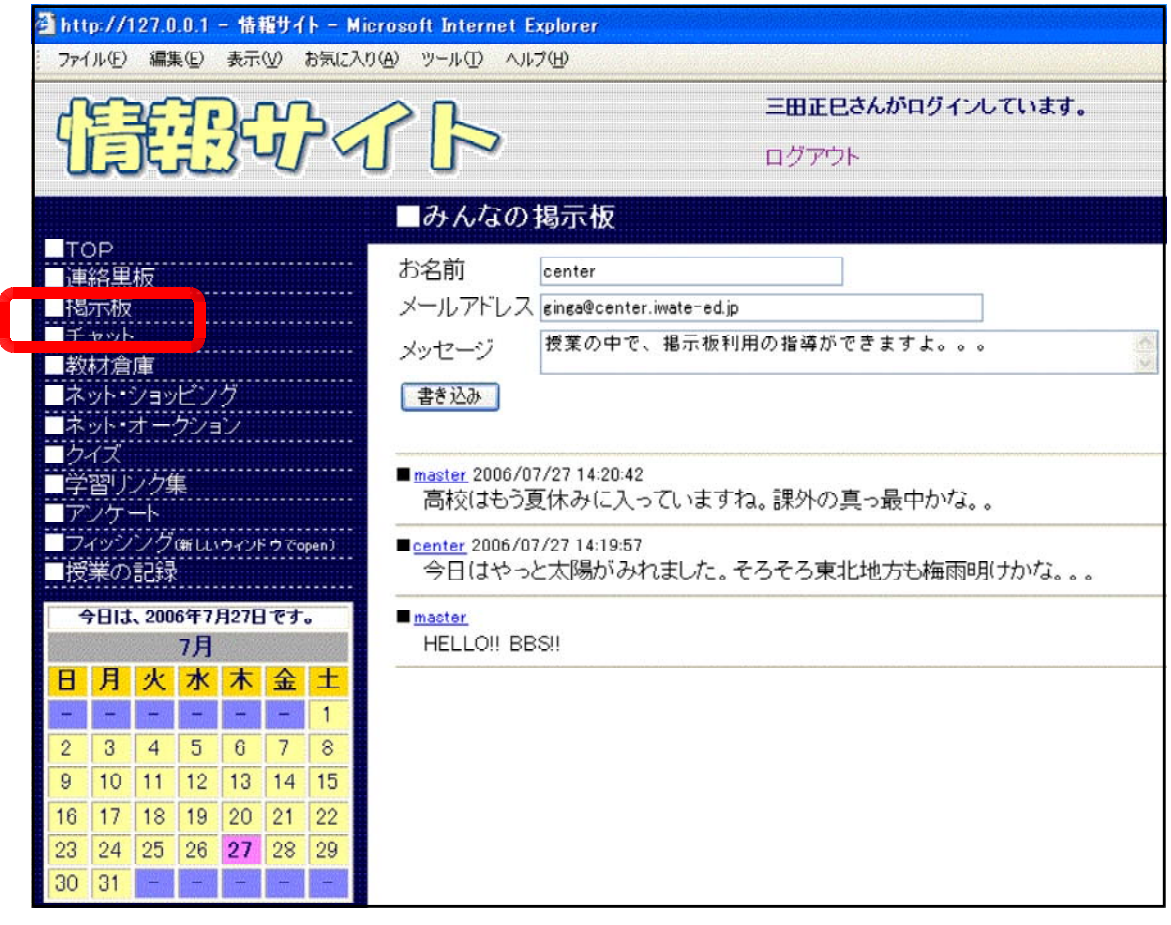

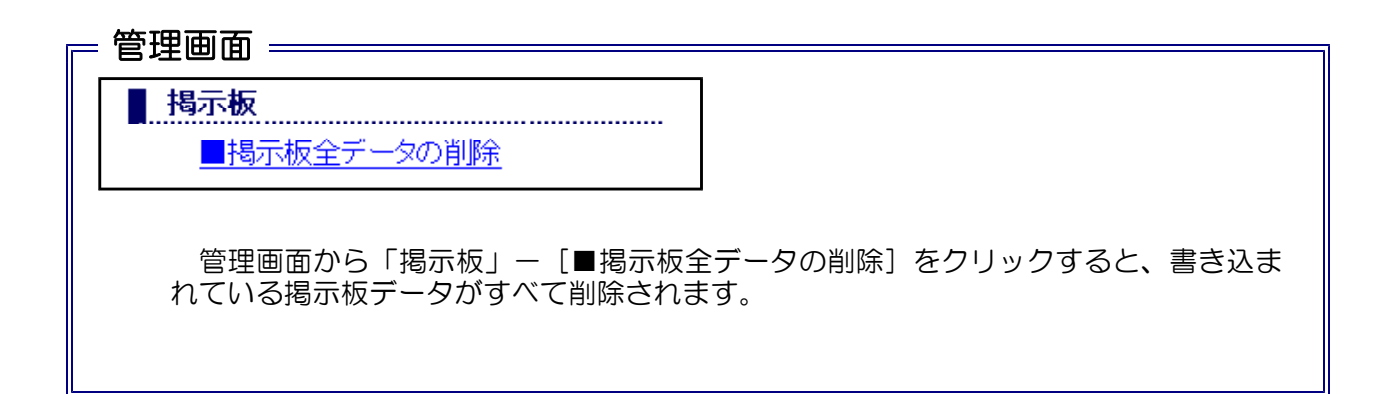

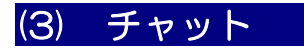

シンプルなチャットです。リアルタイムに会話をするには最適です。

### 【特徴】

■IPアドレスが表示されます。

■ハンドルネームとIPアドレスの関係を授業で取り扱うことが可能です。

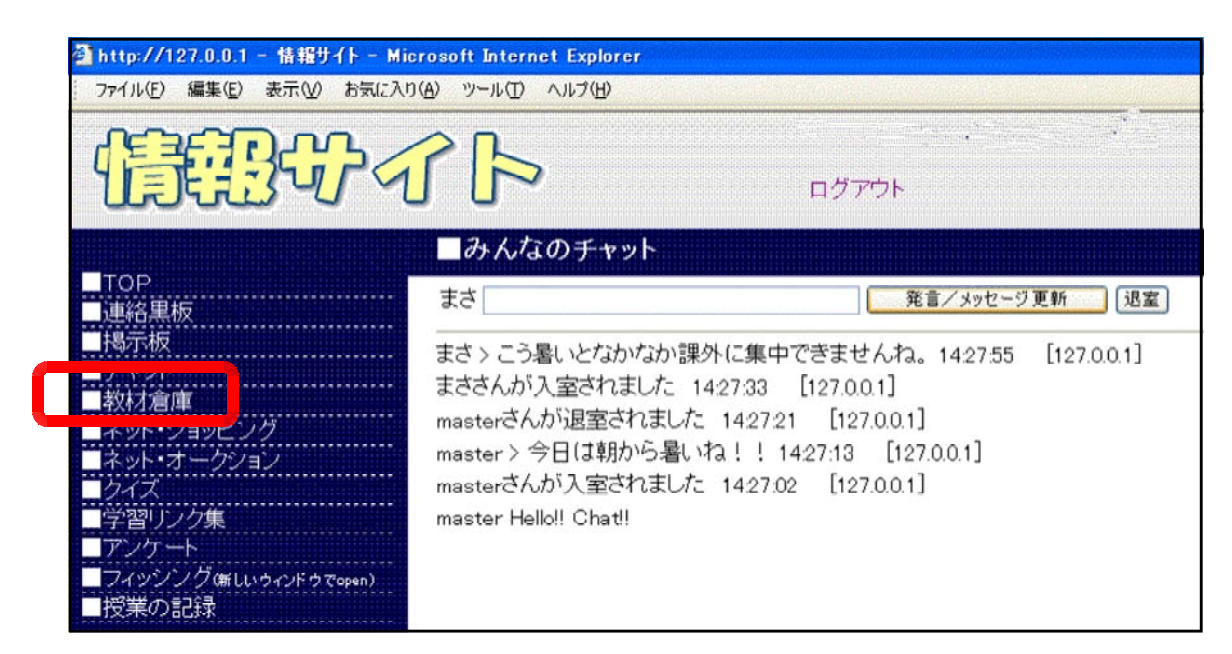

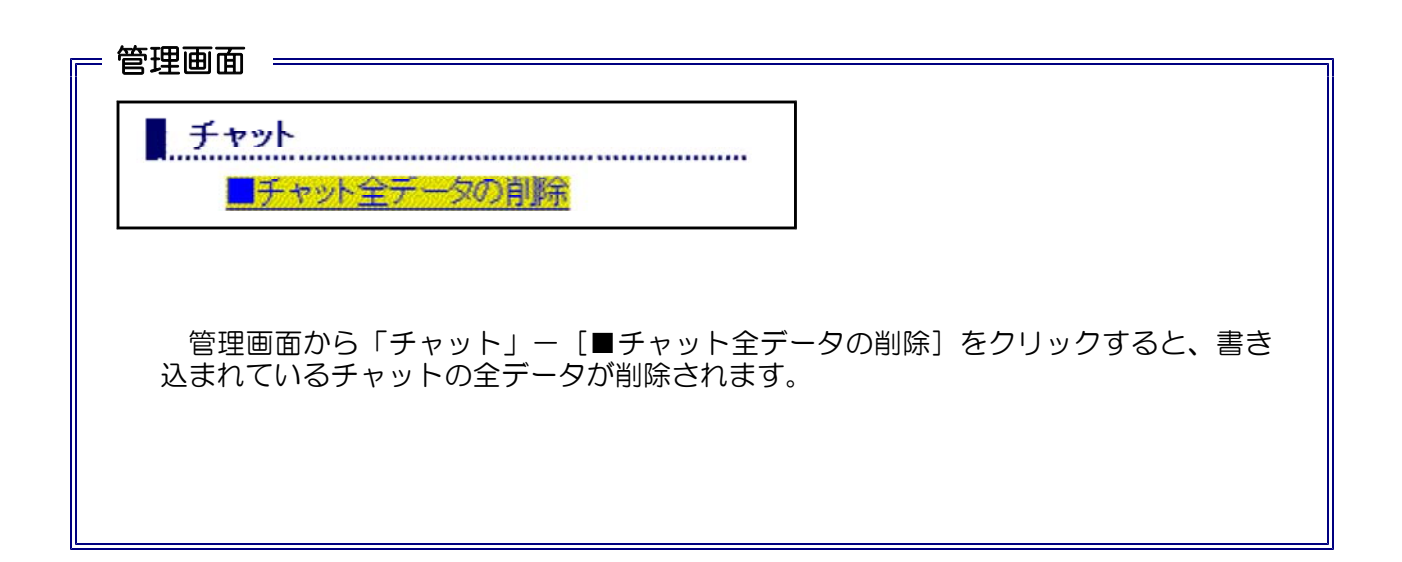

### (4) 教材倉庫

授業を利用する教材を登録しておくことによって、児童生徒が必要に応じてダウンロードする ことができます。

### 【特徴】

- ■管理者(指導者)が事前に授業で配布·利用させる教材(画像·動画などのファイル) を津録することができます。
- ■利用者(児童生徒)は必要に応じて、ここからダウンロードすることができます。

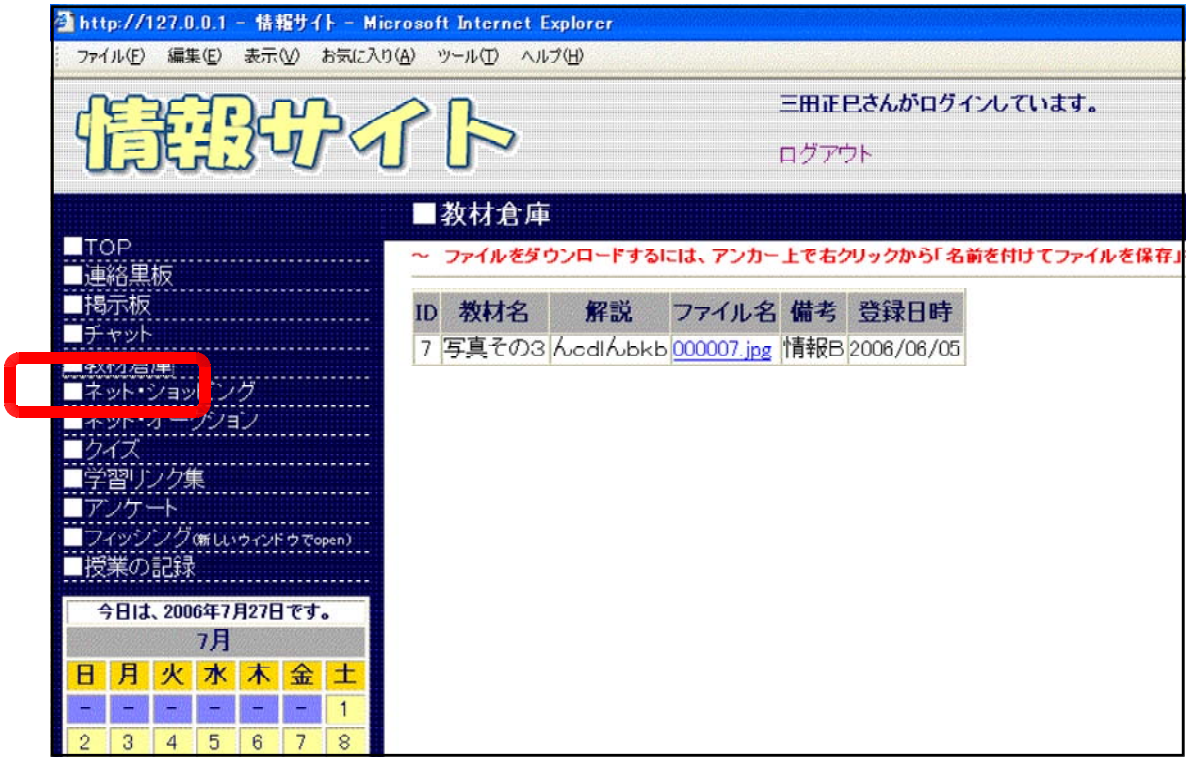

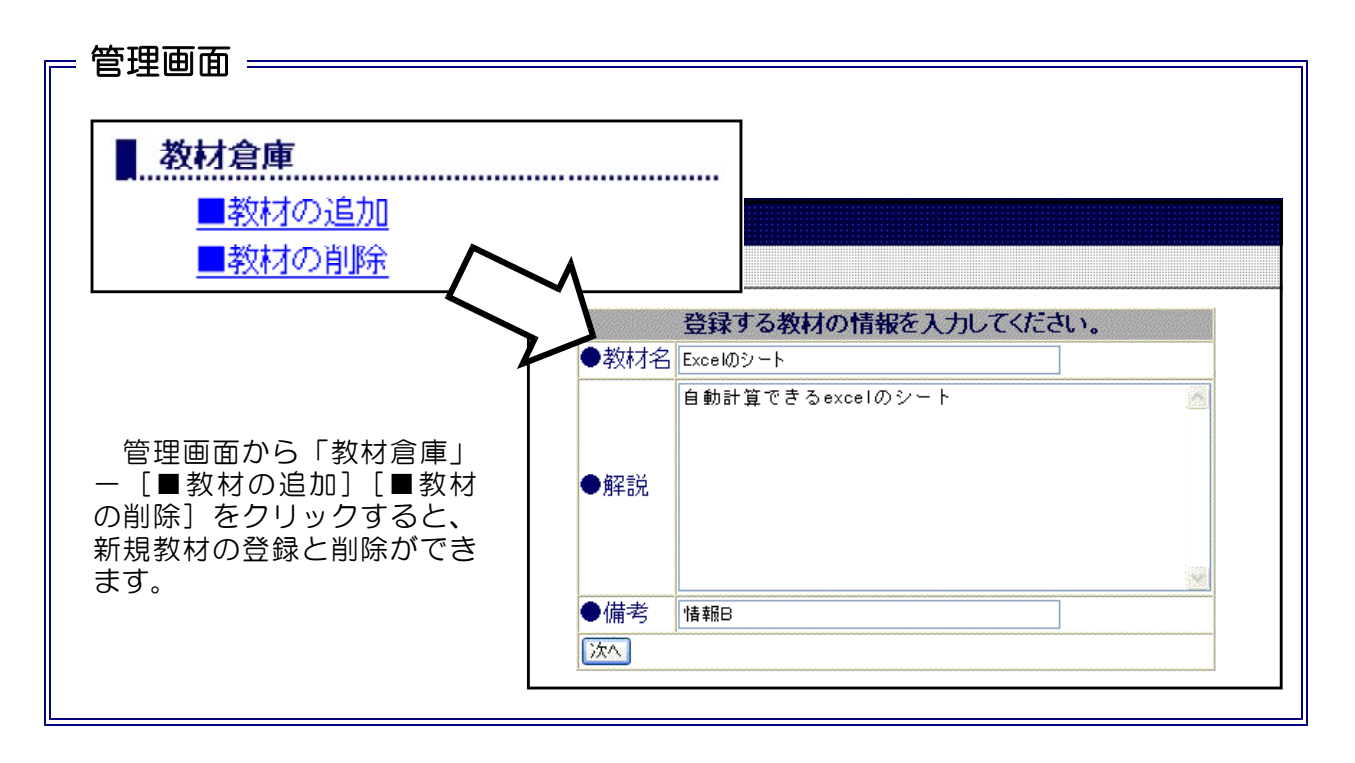

# (5) ネット・ショッピング

実際のインターネット上にあるネット・ショッピングと同様、ユーザ登録を行うところから、 注文確認のメール返信まで行うことができます。

### 【特徴】

■新規ユーザは、各自の個人情報を入力することで登録完了します。 ■購入したい商品をクリックすることで、「買い物トレイ」の中に蓄積されます。 ■購入決定後は、個人のメールアドレス宛に注文確認のメールが送信されます。

![](_page_41_Picture_70.jpeg)

### (6) ネット・オークション

実際のインターネット上にあるネット・オークションと同様、ユーザ登録を行うところから、 入札・落札までを行うことができます。

### 【特徴】

■新規ユーザの登録が完了すると、登録確認メールが送信されます。

■商品のサムネイルをクリックすることで、その商品の詳細を表示することができます。 ■出品する商品を独自に登録できます。

■落札が終了すると、「落札完了メール」が送信されます。

■管理者権限でログインすることで、商品管理が可能になります。

![](_page_42_Picture_7.jpeg)

![](_page_42_Picture_8.jpeg)

![](_page_42_Picture_105.jpeg)

![](_page_43_Picture_0.jpeg)

さまざまなクイズを出題することができます。

#### 【特徴】

- ■管理者(指導者)は、カテゴリを分類してクイズを登録することができます。
- ■二択形式のクイズです。
- [採点] ボタンをクリックすることで、採点されます。
- ■成績ランキングを表示することができます。

![](_page_43_Figure_7.jpeg)

### (8) 学習リンク集

管理者(指導者)が、授業で利用させるWebサイトのURLを事前に登録しておくことによっ て、利用者(児童生徒)はリンク集として活用することができる。

### 【特徴】

■管理者(指導者)側で事前にWebサイトのURLを登録することができる。

![](_page_44_Figure_4.jpeg)

![](_page_45_Picture_0.jpeg)

利用者(生徒児童)に対して、Webページ上でアンケートをとることができます。YES/NO など2択形式での回答に対応しています。

### 【特徴】

■管理者 (指導者) が、アンケート内容を作成して、質問項目を登録することができます。

![](_page_45_Picture_57.jpeg)

![](_page_45_Figure_5.jpeg)

![](_page_46_Picture_0.jpeg)

フィッシング(Phishing)詐欺を真似たWebページを提示することができます。

### 【特徴】

■カード番号/暗証番号/有効期限などを入力することができます。 ■個人情報を収集する方法の一つである。

![](_page_46_Picture_47.jpeg)

![](_page_46_Picture_48.jpeg)

### (11) 授業の記録

各利用者(児童生徒)が、授業の最後に「授業記録」や「授業反省」として入力できます。

### 【特徴】

■蓄積していくことで、授業の振り返りができます。

![](_page_47_Picture_4.jpeg)

### (12) 授業の記録

以下のURLから、管理者権限でログインすると「管理者サイト」が表示されます。

![](_page_48_Figure_2.jpeg)

上記の管理者サイトでは、次のメニューから各種変更をすることができます。

![](_page_48_Picture_173.jpeg)

### 『情報サイト』 機能一覧

![](_page_49_Picture_494.jpeg)

※1 管理者ページへログインすることで操作可能。 http://○○○/joho\_site/login.asp ※2 administrator権限でログインすることで操作可能。 **http://**〇〇〇**/joho\_site/admin.asp** ※3各ユーザとも同一サイトへログインすることで操作可能。

http://○ ○ /joho\_site/auction/prod\_list.asp ※4 各ユーザとも同一サイトへログインすることで操作可能。 http:/○ ○ /joho\_site/disp\_product.asp

### 【動作環境】

#### ■サーバ環境

- ・OS:Windows 2003 Server / Windows 2000 Server
- ・Webサーバソフト:IIS6.0または5.0(Internet Information Services)
- ·HD (空き容量): 50MB以上

### ■クライアント環境

- ・OS:WindowsXP Professional or Home / Me / 98 / 2000
- ・必要メモリ:128MB以上
- ・CPU:Pentium 233MHz以上
- ・HD (空き容量): 50MB以上
- ·ブラウザ: Internet Explorer 5.01以上

#### ■開発環境

- ・言語:VBScript(ASP技術利用)
- ・エディタ:サクラエディタ

### 参考資料 VBScript関数

![](_page_51_Picture_250.jpeg)

![](_page_52_Picture_239.jpeg)

#### ■ DateAdd

![](_page_52_Picture_240.jpeg)

#### ■ DateDiff

![](_page_53_Picture_188.jpeg)

#### 参考資料 URL

![](_page_53_Picture_189.jpeg)

#### 参考資料 文献

■ASP逆引き大全 555の極意 堀田健也/秀和システム

■ASPによるWebアプリケーション スーパーサンプル 西沢直木/ソフトバンク(株)

■ASPハンドブック 山田祥寛 鈴木浩/ソフトバンク(株)

■ASP 300の技 Windowsプログラミング愛好会/技術評論社

■Access2000 Webデータベースプログラミング 河野春夫/エーアイ出版(株)

■Access2002+ASP Webデータベースプログラミング - 河野春夫/エーアイ出版

■SQL逆引き大全 333の極意 國吉直樹他/秀和システム

#### 参考資料 SQL文

データベースファイル(\*.mdb)内のテーブルに対しての問い合わせは、SQL文を用いて 操作します。

![](_page_54_Figure_3.jpeg)

■テーブルの全てを抽出

select \* from table1

■データの並び替え

![](_page_54_Picture_105.jpeg)

■条件による検索 (ID=5のデータを検索)

select  $*$  from table1 where  $ID = 5$ 

■テーブルに新規にレコードを追加する

insert into table1 (ID,NAME,ADDESS) values ('5','YAMADA','hanamaki')

■テーブルから条件に一致したレコードを削除する

delete from table1 where ID = 5

■テーブルから条件に一致したレコードの値を更新する

update table1 set  $NAME = 'SASAKI'$  where  $ID = 5$ 

 $\langle$ memo $\rangle$ 

#### 参考資料 エラー表示

ASPファイル内のスクリプトにエラーがある場合は、内容やエラーが起きている行を指示し てくれるので、その箇所を修正して正しいものにしていきます。正常に動作しない原因はさまざ ま考えられますが、エラー表示の内容から原因を追及してみましょう。 以下に、いくつかのエラーに対しての対処法を示しておきます。

![](_page_55_Picture_208.jpeg)

#### ■一般エラーの表示がされてしまった。

(※) Accessファイル (mdb) と接続さ れているページでは、Accessのファイ ルを開いていると、右のようなエラー 表示がされます。Accessファイルを閉 じて、再表示してください。

#### ページを表示できません

接続しようとするページに問題があるため、そのページを表示できません。

技術情報(サポート担当者用)

 $1.75 - 217$ 

Microsoft OLE DB Provider for ODBC Drivers (0x80004005) [Microsoft][ODBC Microsoft Access Driver]-般エラーレジストリキー 'Temporary (volatile) Jet DSN for process 0xe8c Thread 0x300 DBC 0x115c014 Jet を開くことができません。 /asp/sample07.asp, line 3

#### ■「更新可能なクエリがあることが必 要です」と表示された。

(※)データベースファイルへのアクセス 権限を確認してください。データベー スファイルのプロパティから「セキュ リティ」タブをクリックして、権限を 「フルコントロール」に設定します。

ページを表示できません

接続しようとするページに問題があるため、そのページを表示できません。

技術情報(サポート担当者用)

1 エラー タイプ Microsoft OLE DB Provider for ODBC Drivers (0x80004005) [Microsoft][ODBC Microsoft Access Driver] 更新可能なクエリであることが 必要です。 /asp/save\_db.asp, line 37

x ブラウザ タイプ Mozilla/4.0 (compatible; MSIE 6.0; Windows NT 5.1; SV1; .NET CLR 1.0.3705; NET OLR 1.1.4322)

#### ■CD内のフォルダ構成

![](_page_56_Figure_2.jpeg)

![](_page_56_Picture_3.jpeg)

CDラベル

### 岩手県立総合教育センター 情報教育室 平成18年10月1日